# **ChinaCNCzone**

## **DSP 3040 5-Axis Steel Structure Operating Instruction**

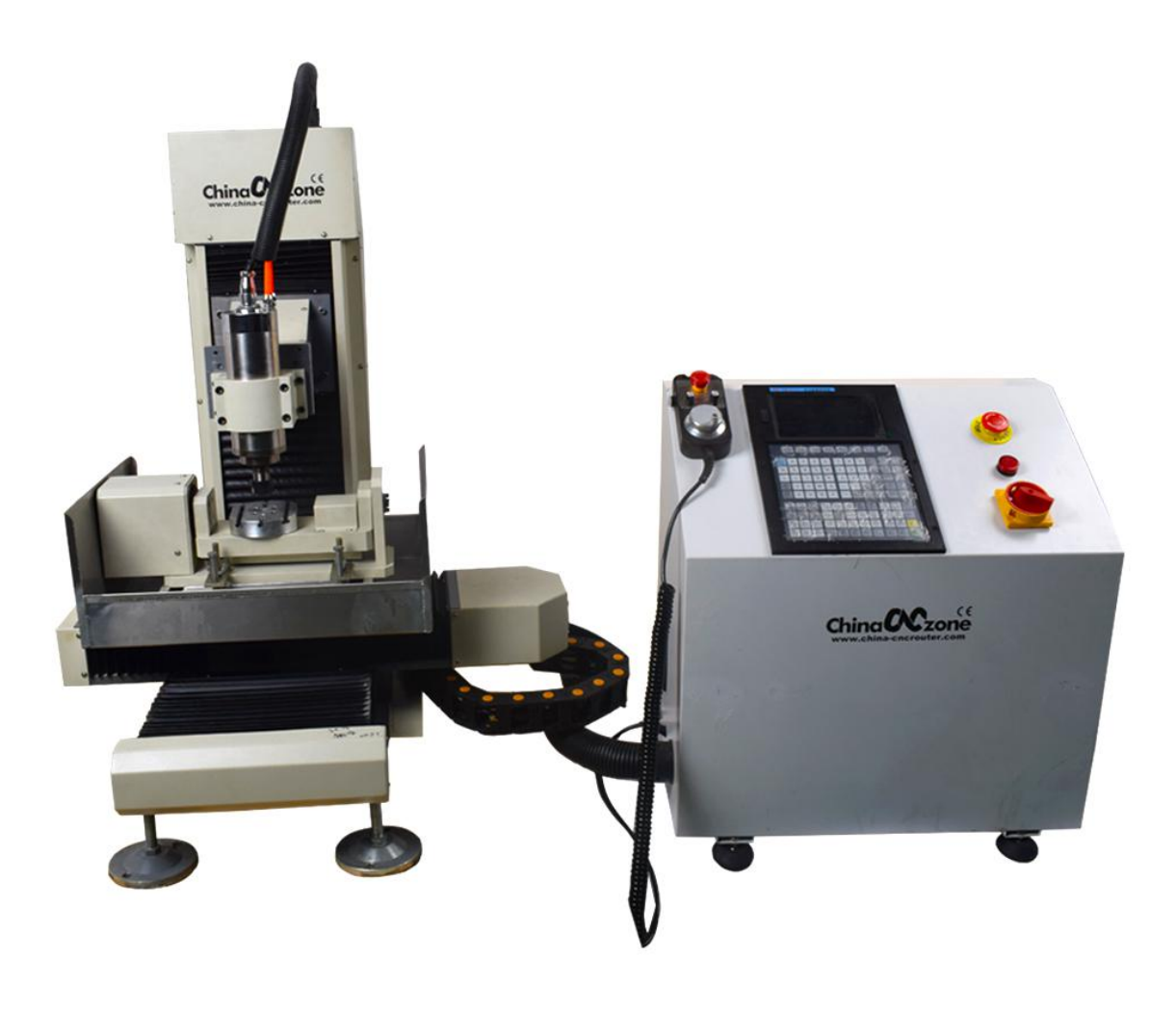

## **Shenzhen Scotle Technology Ltd**

**Address: No.14, 2F, Building Y1, Bantian Street Creative Park, Longgang District, Shenzhen Website: www.chinacnczone.com www.china-cncrouter.com Tel.: 86 0755 83692414 Fax: 86 0755 83692580**

1

## Content

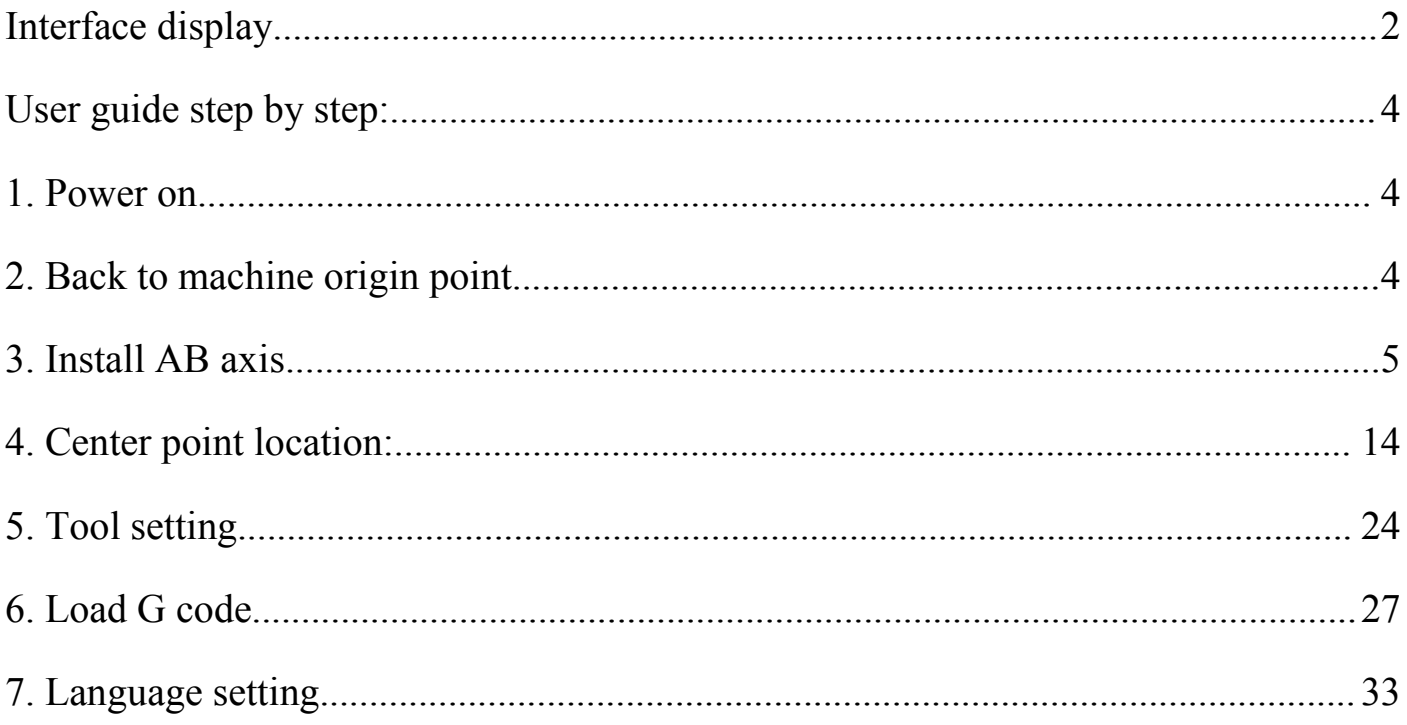

Note :The parts mentioned below like Dial Gauge, detector edge finder are chosen to buy, if you need these please mention it to the sales people.

## <span id="page-2-0"></span>**Interface display**

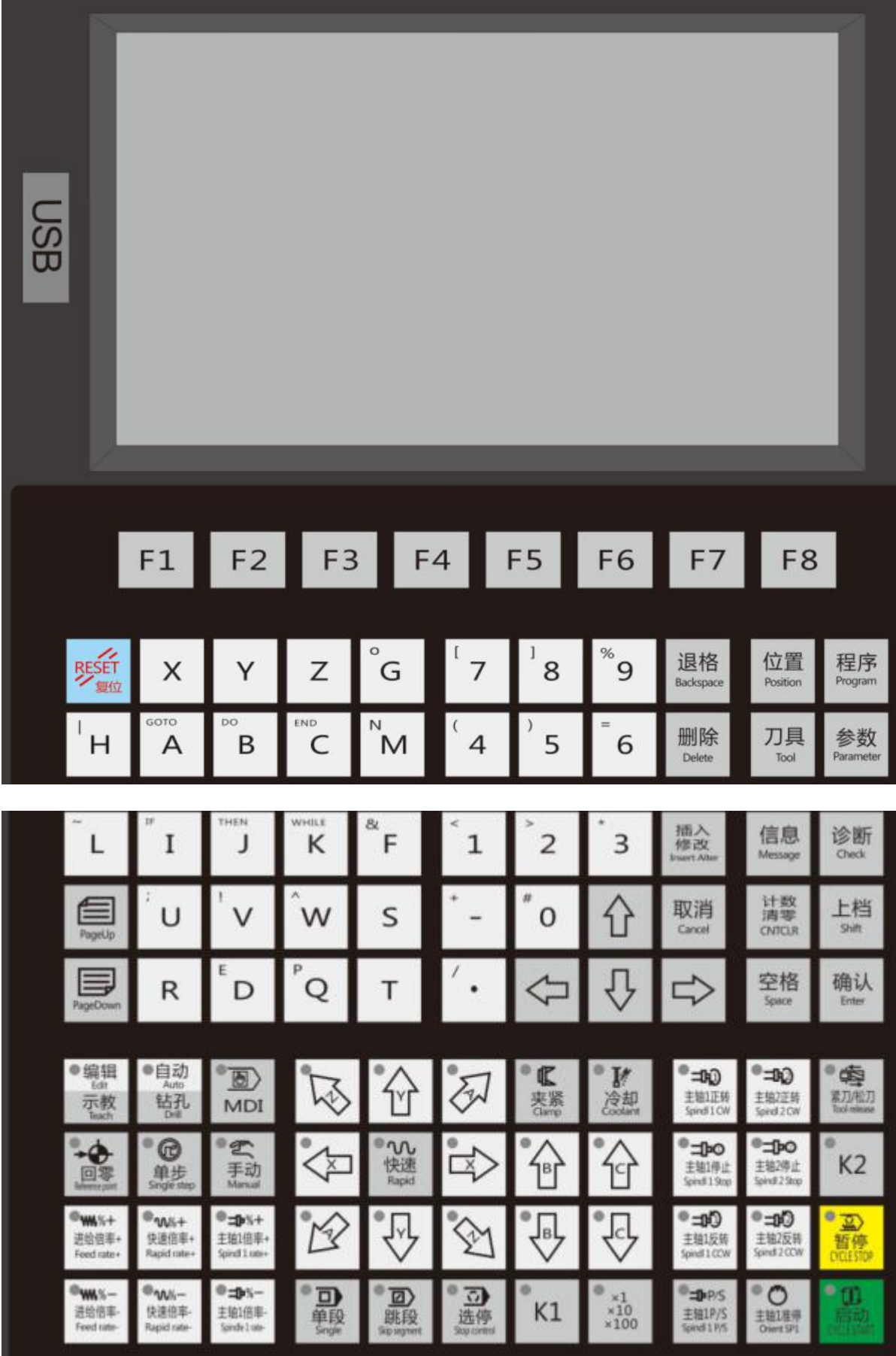

## <span id="page-3-0"></span>**User guide step by step:**

## <span id="page-3-1"></span>**1. Power on**

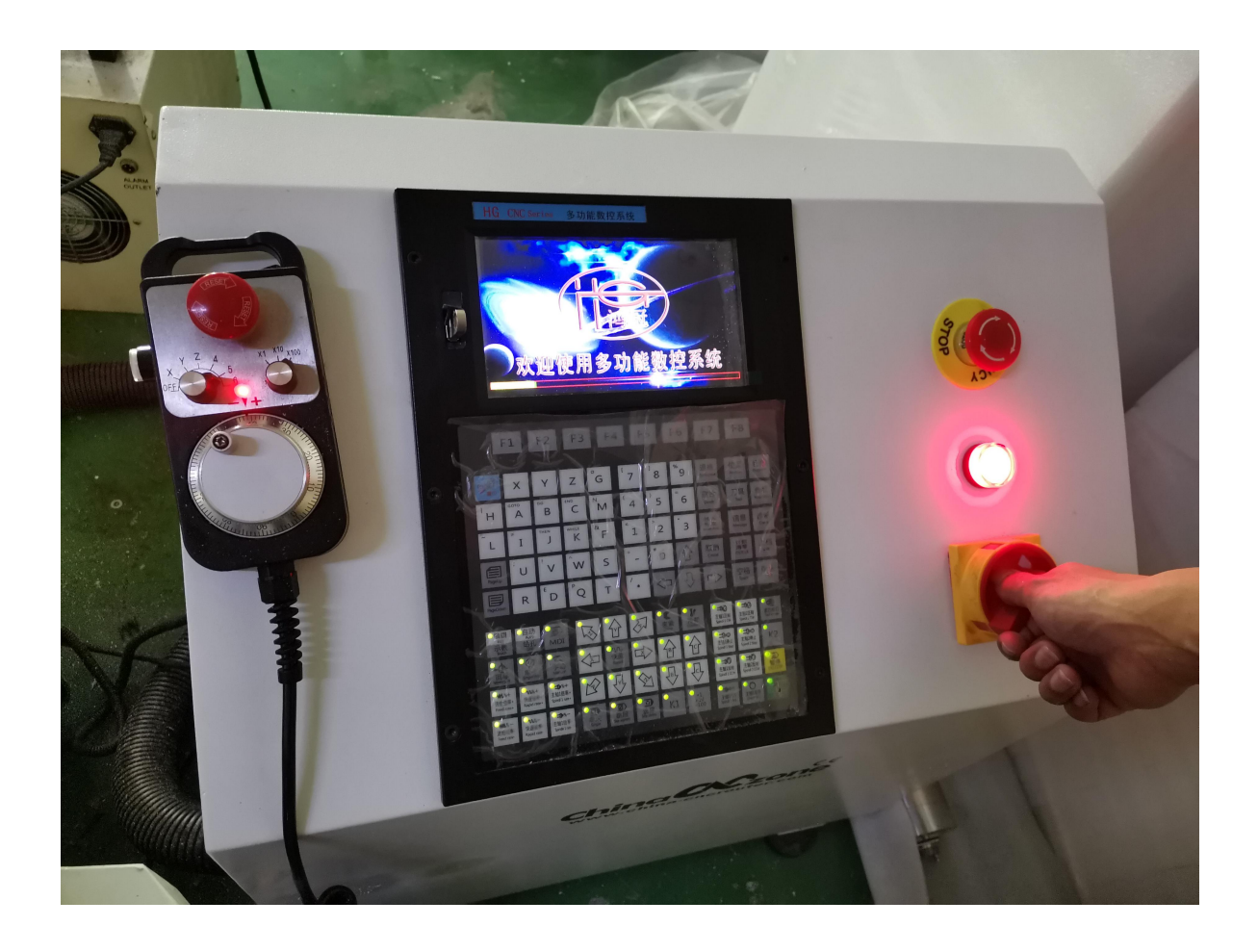

## <span id="page-3-2"></span>**2. Back to machine origin point.**

Press "reference point"key:

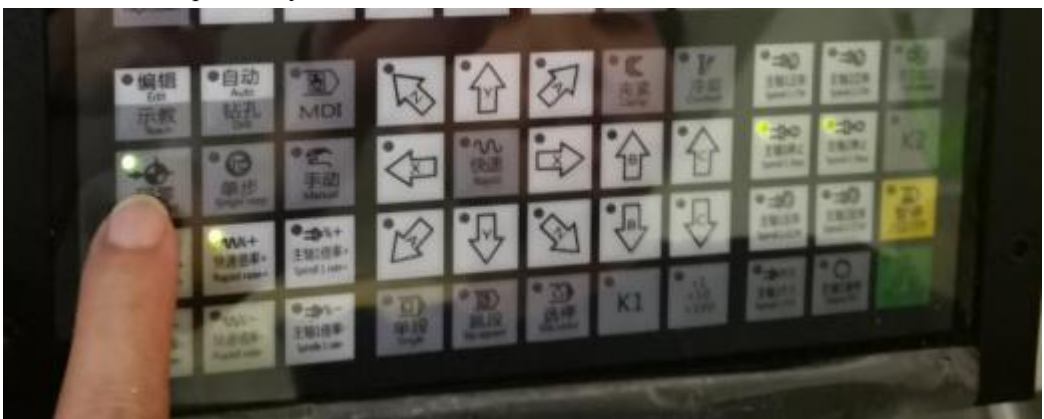

Then short press any "XYZ" key , XYZ axis will back to Machine origin point automatically;

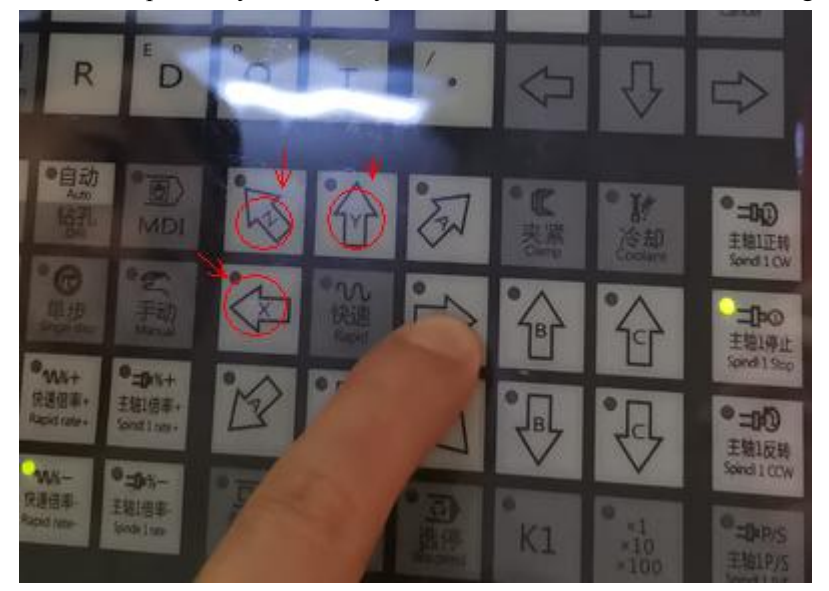

The following picture means XYZ back to Machine origin point.

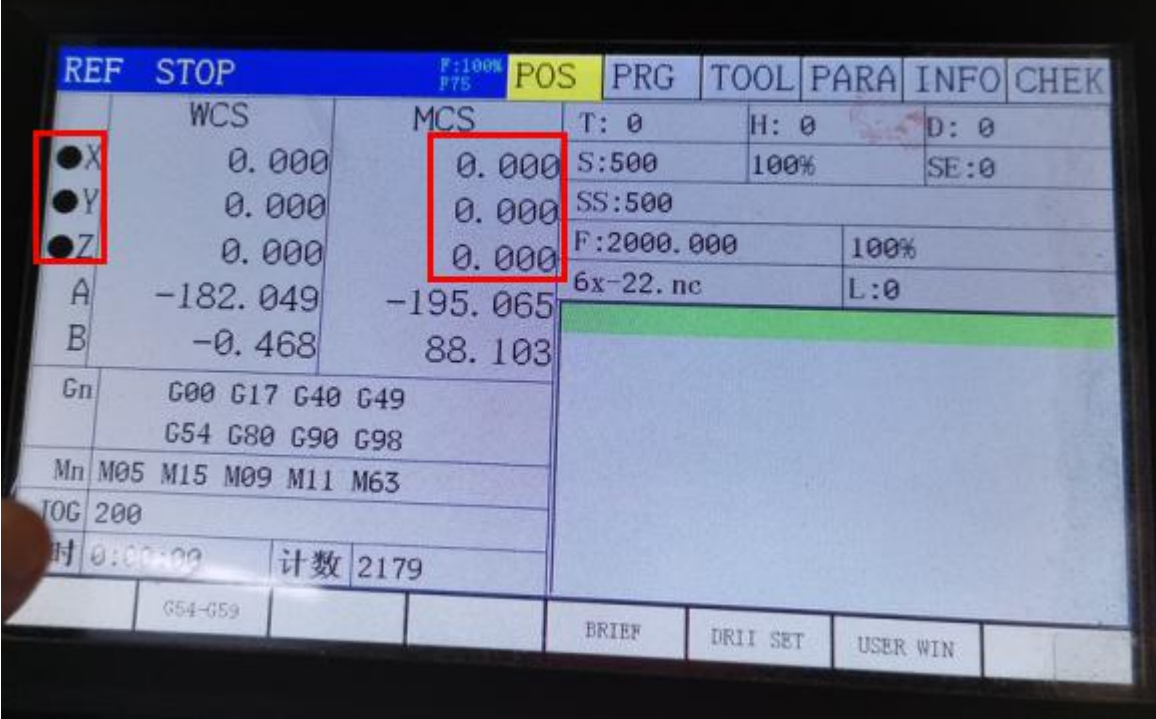

#### <span id="page-4-0"></span>**3. Install AB axis**

Put AB axis on a suitable position of the machine table.

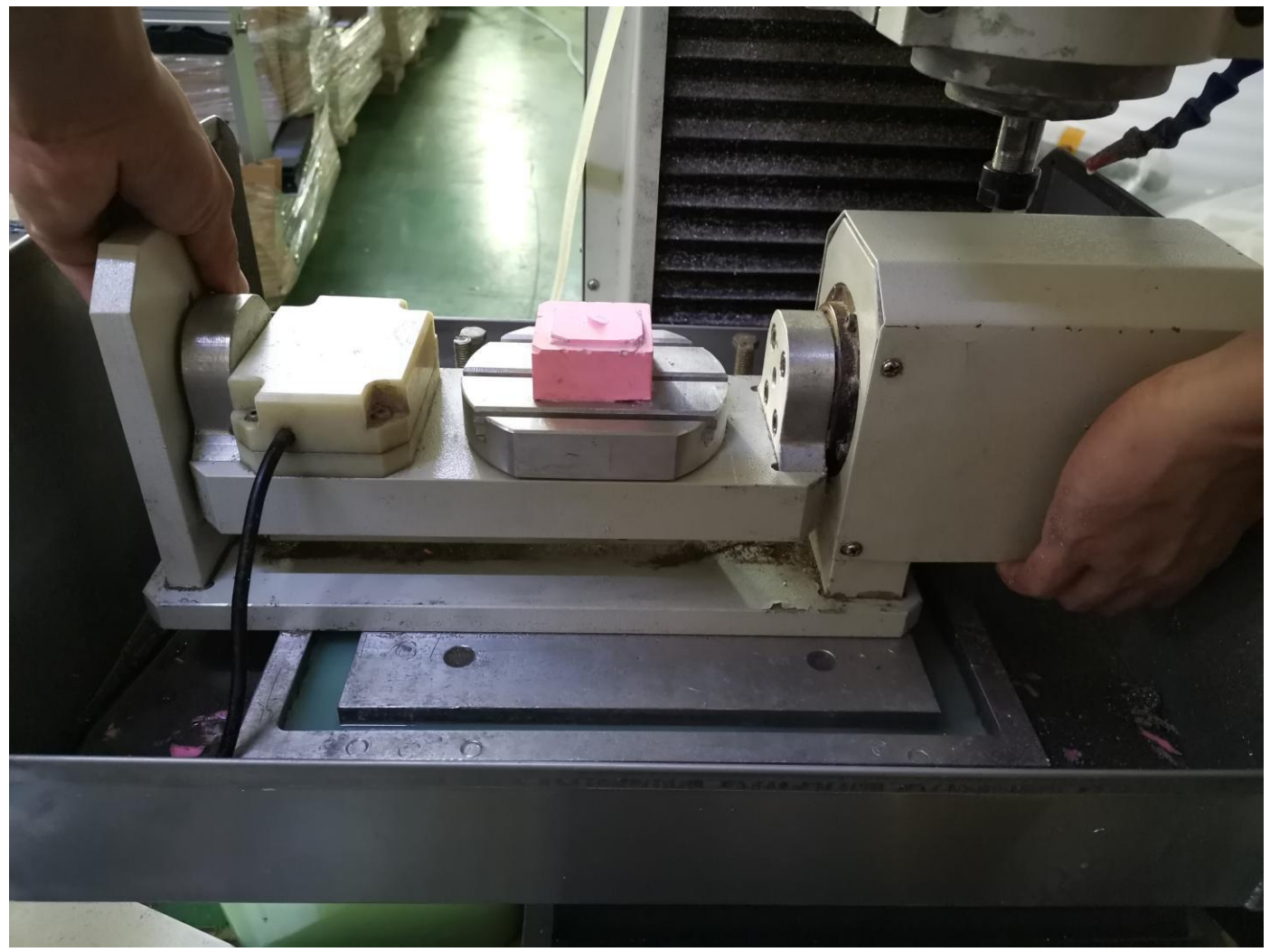

Connect AB axis cable to the controller box

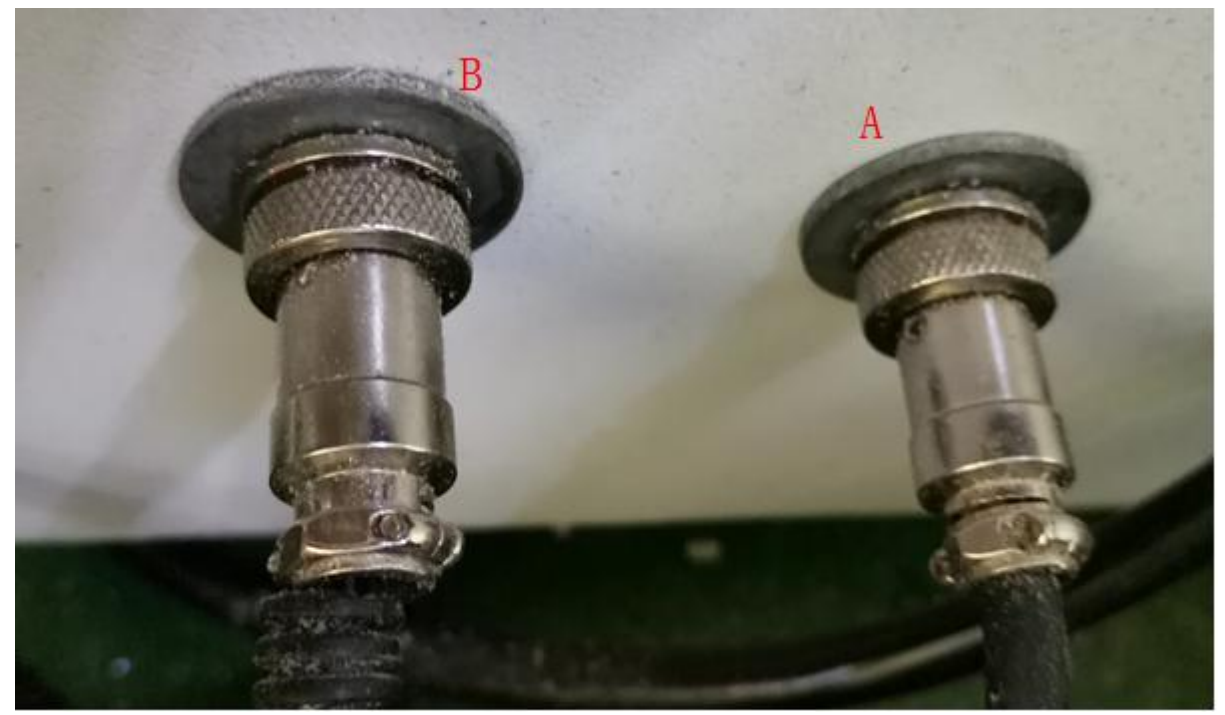

AB axis whole table calibration: Press "single step" key to start handwheel:

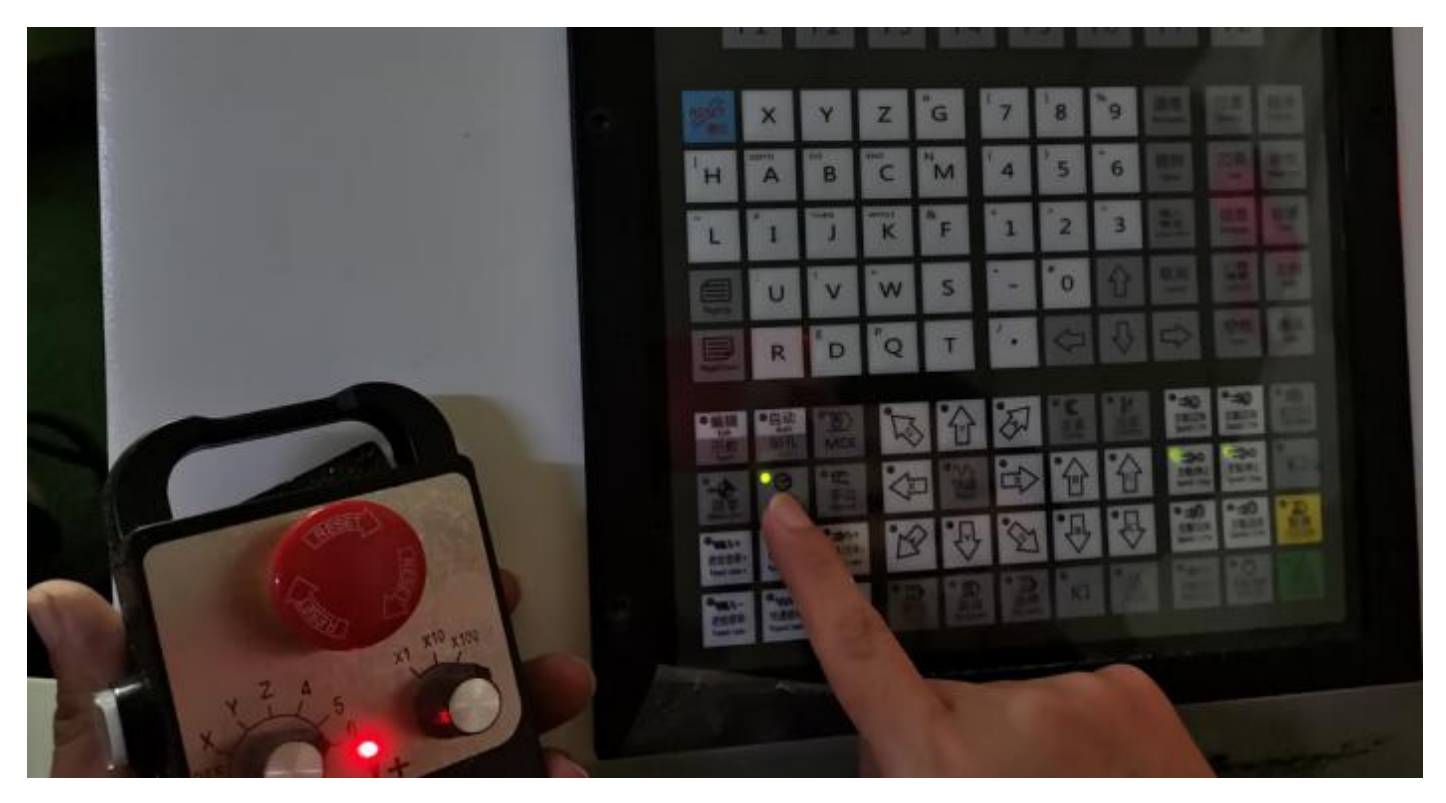

Make sure the button was pressed when make any adjustment, see picture below:

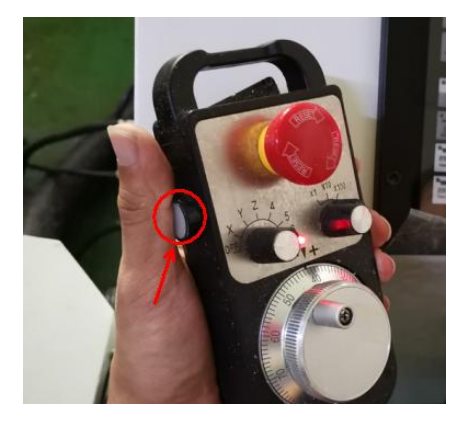

Stick Dial Gauge on a suitable position of Z axis;

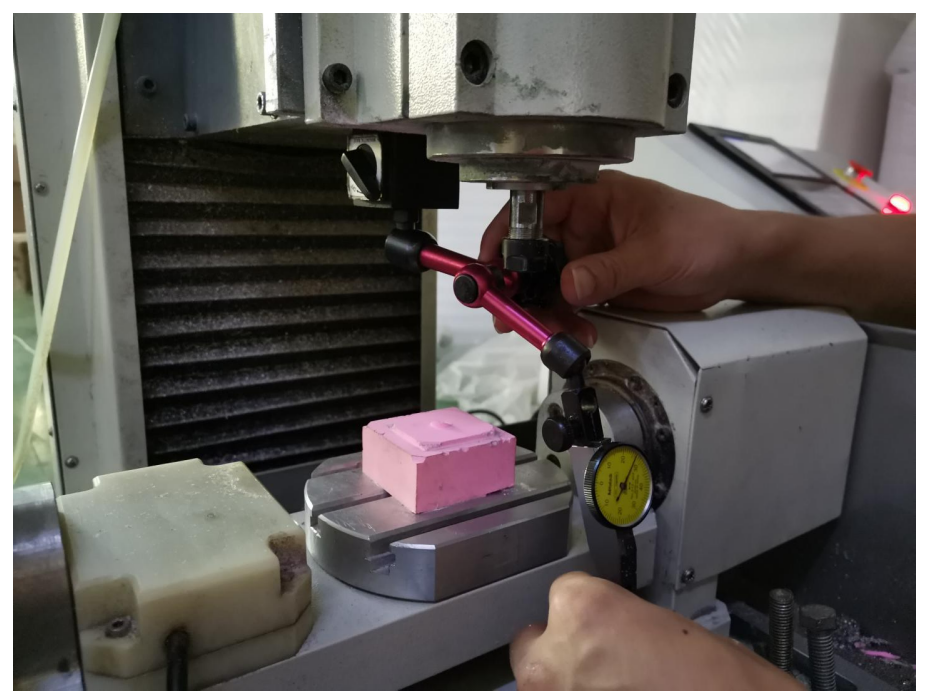

Move axis by Handwheel to make the probe of Dial Gauge touch the A axis as picture, records the meter pointer on dial gauge.

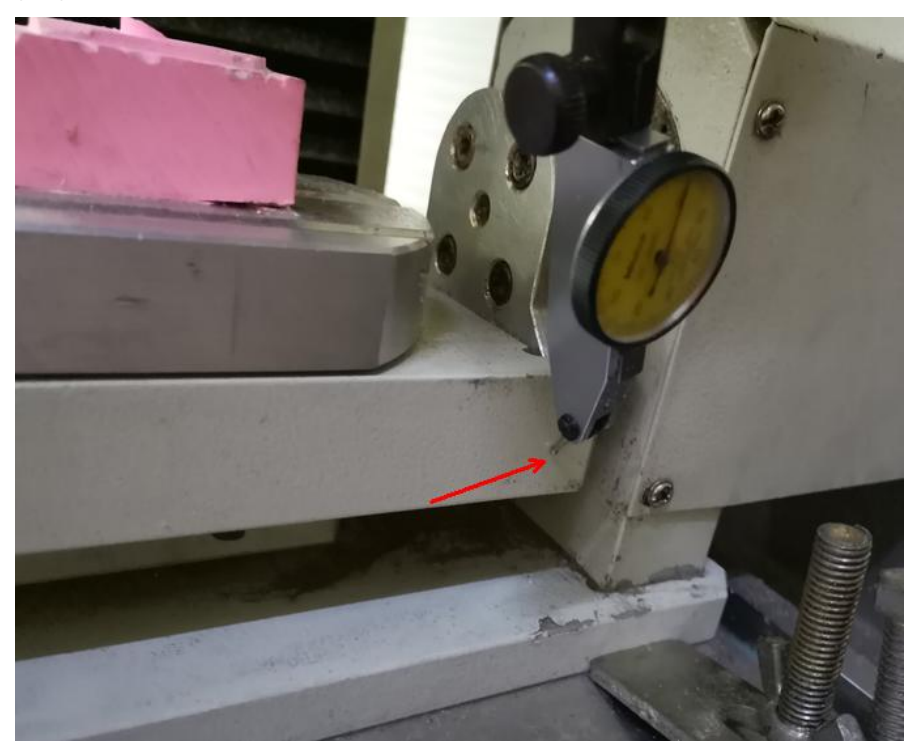

Then move X axis to another side, if the meter pointer no change or change range within  $0.02$ mm, B axis calibration complete. If meter changes a lot, need to adjust the AB table manually.

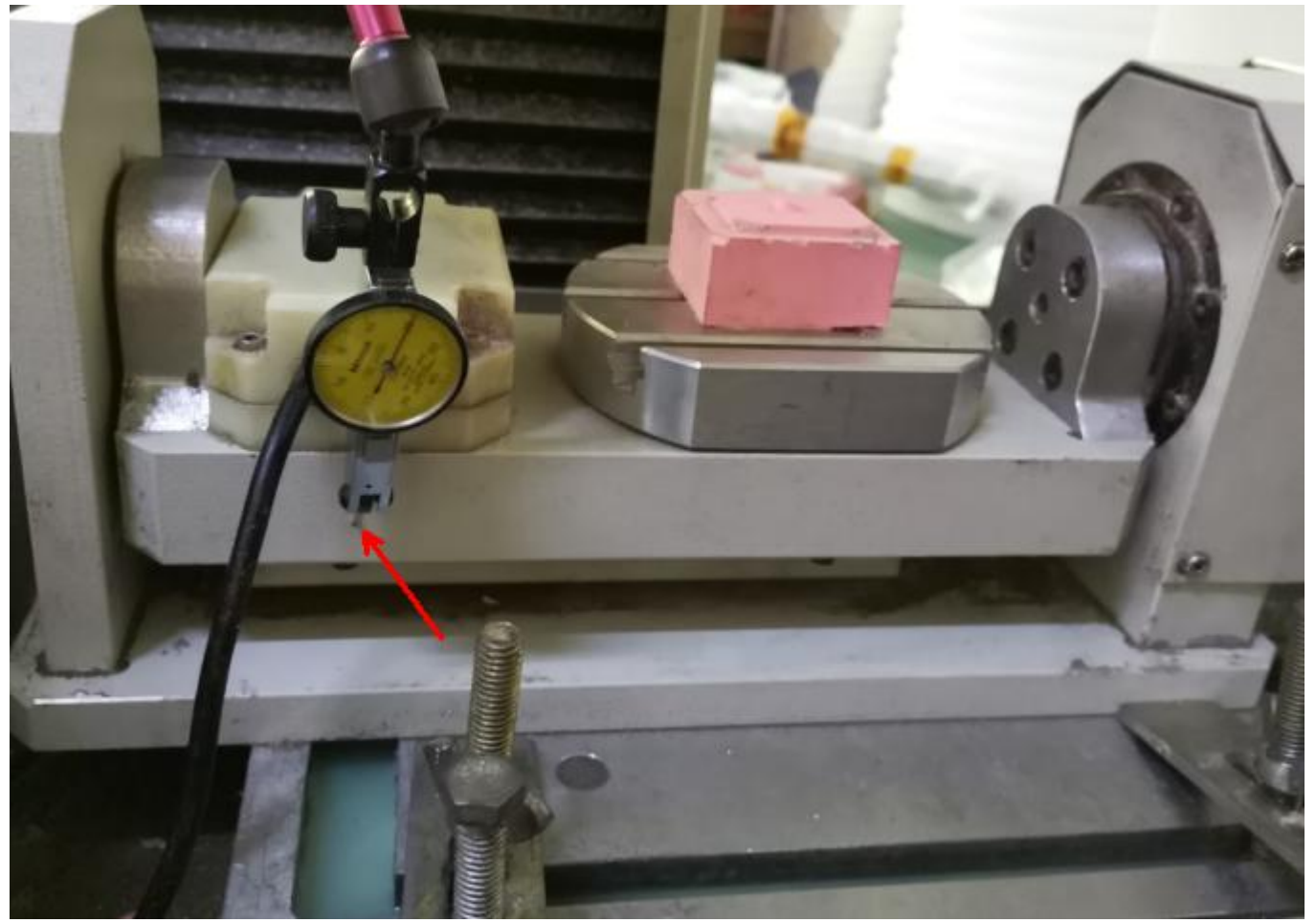

After adjustment, Fix tight of the AB table

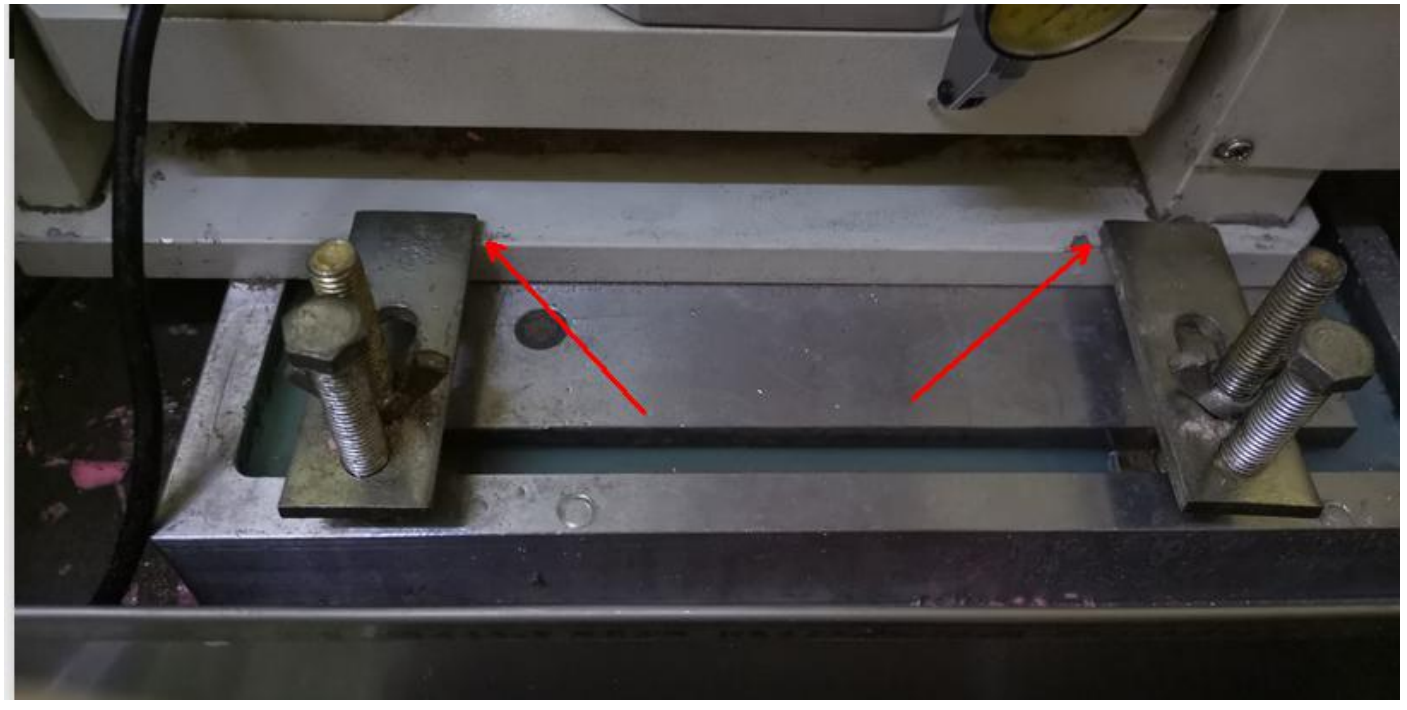

Adjust A axis, using the same way as AB axis table:

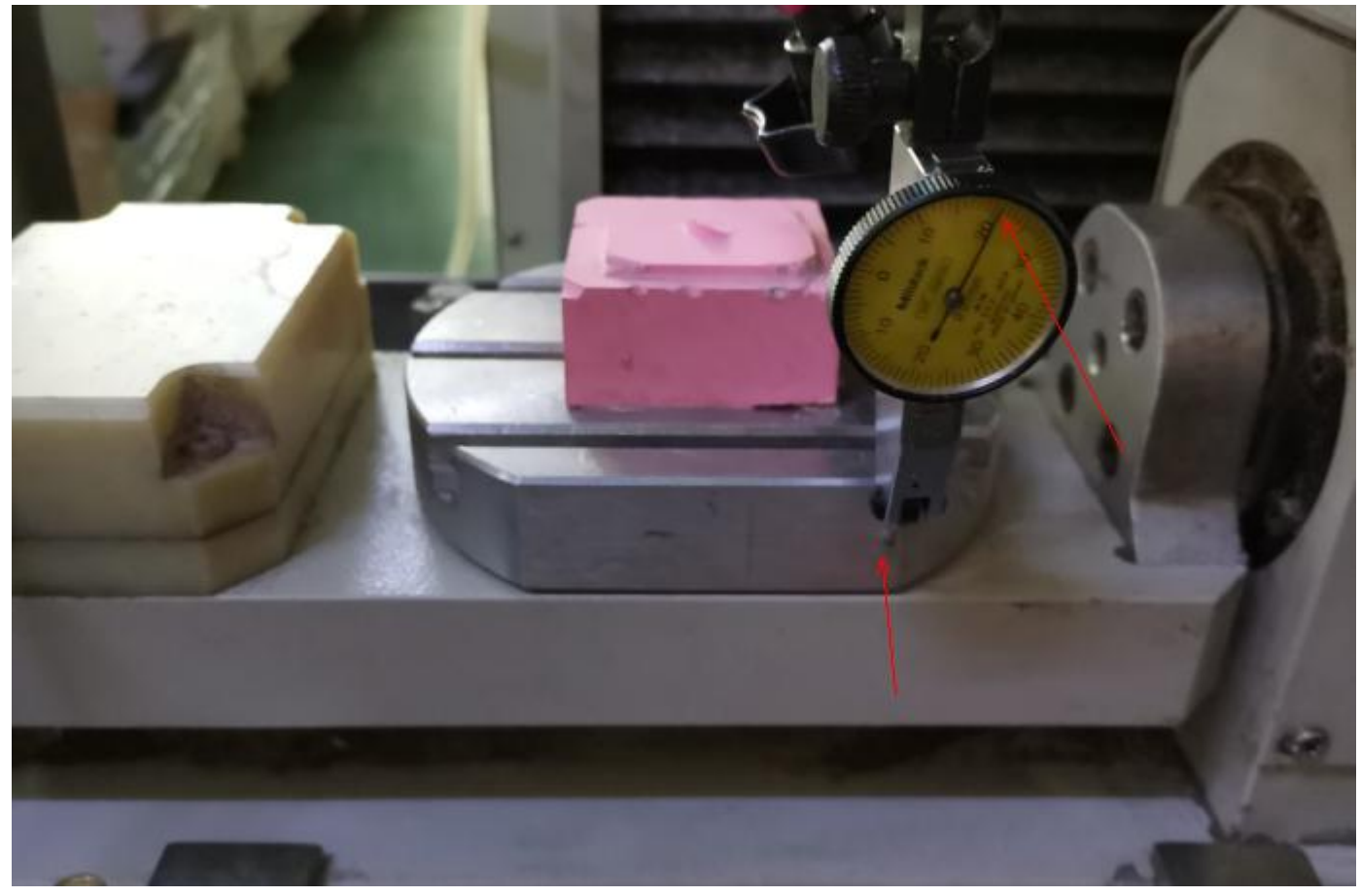

If the meter pointer changes a lot,

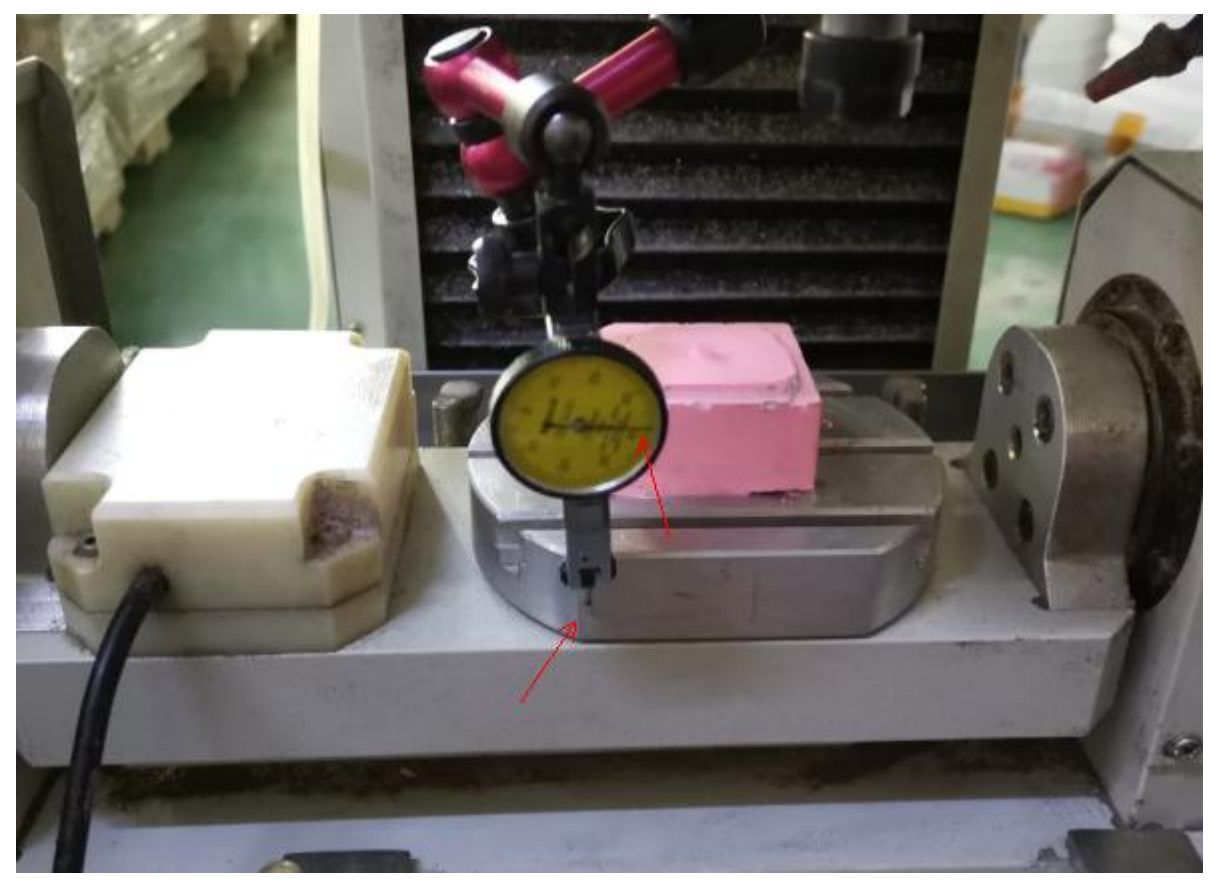

Use the handwheel to adjust A axis as follow:

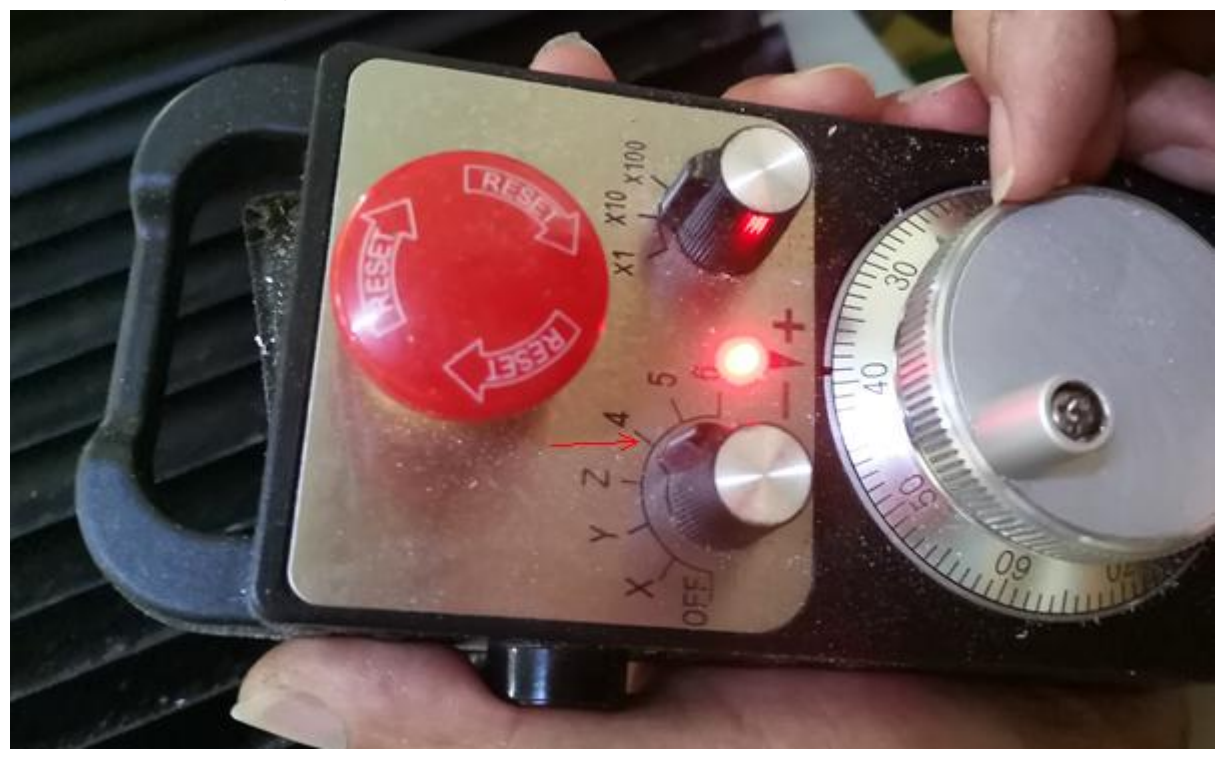

Till the meter pointer at the same position

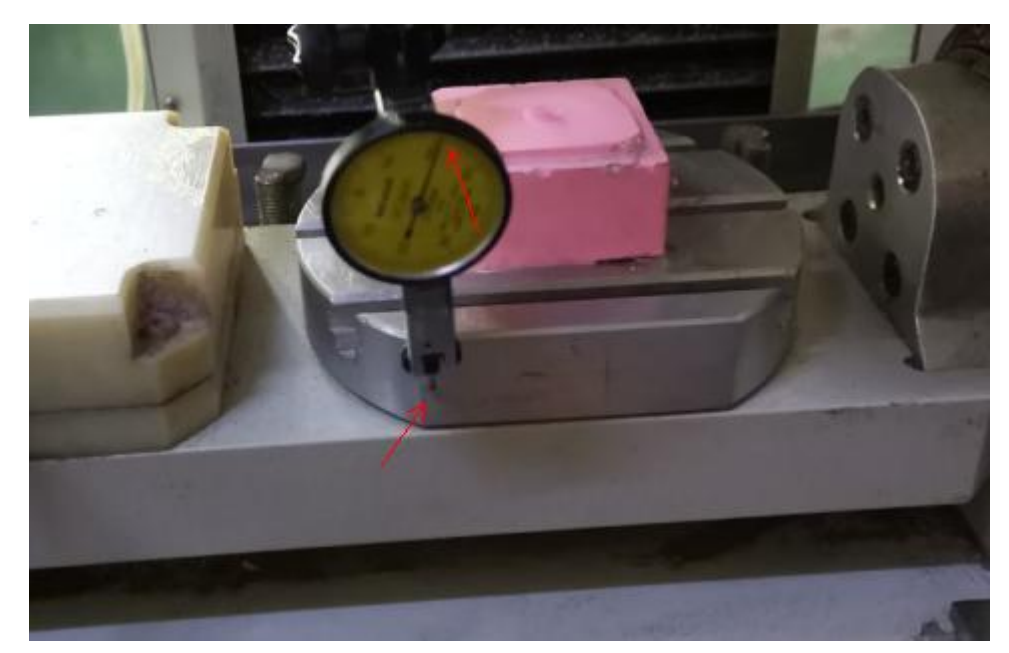

Then B axis:

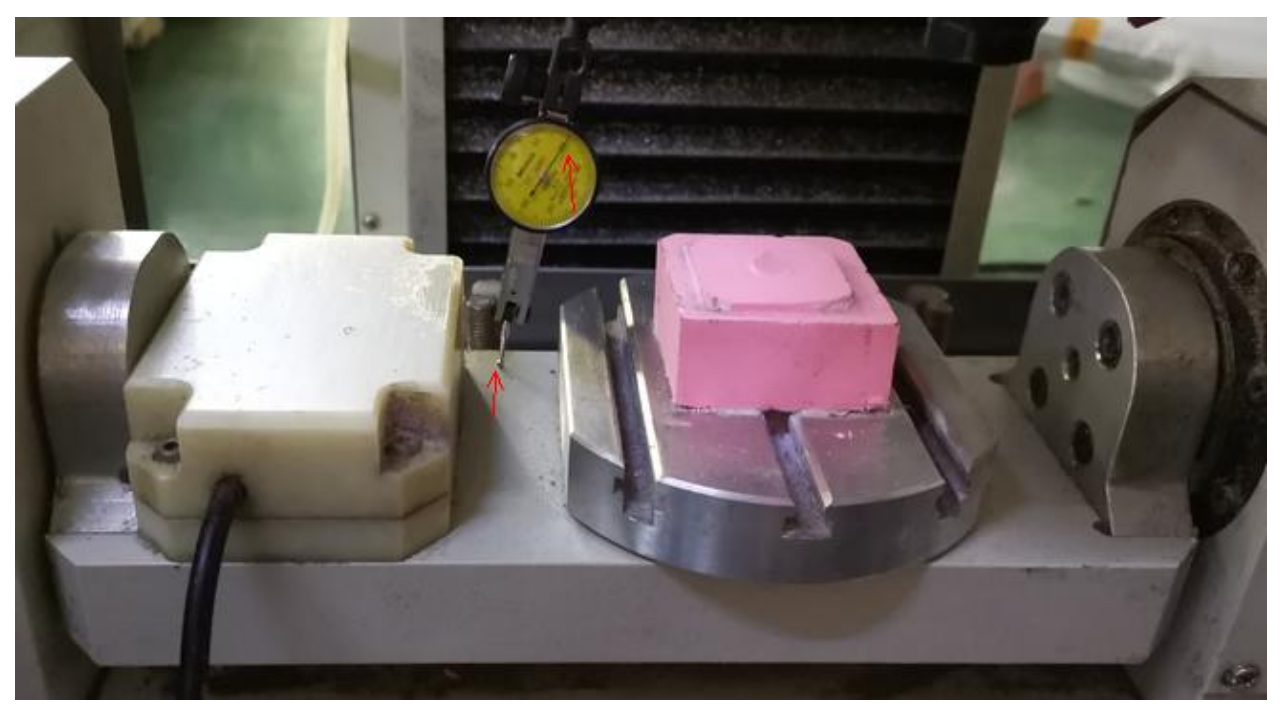

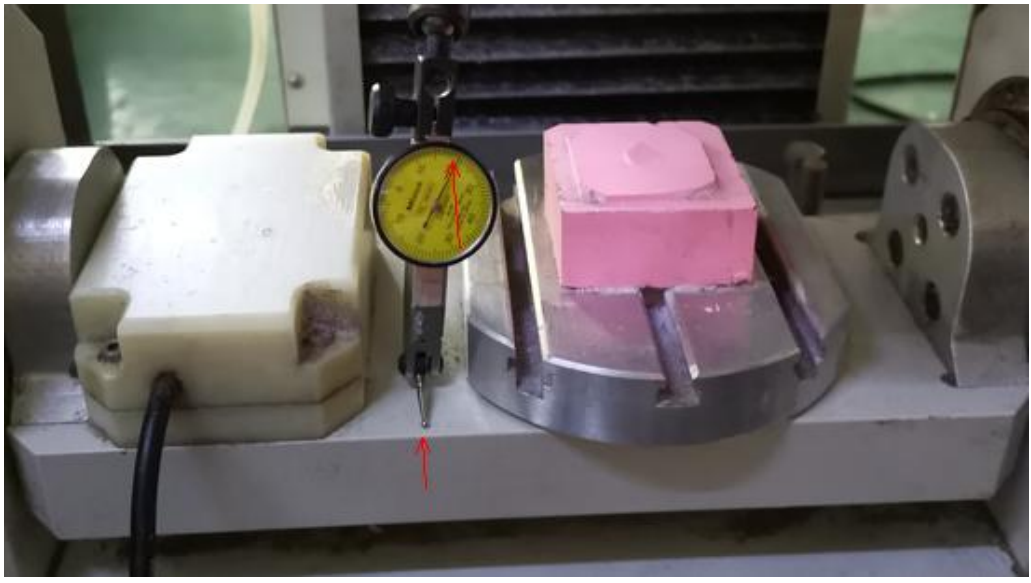

#### Copy the AB axis calibrated parameters to system:

#### Press "F2" lead to G54 system:

| <b>HDL</b><br>ON<br>$\bullet$ y<br>$\bullet$ z<br>$\Lambda$<br>$\overline{B}$<br>$\boldsymbol{X}$<br>$\frac{Y}{Z}$<br>$\mathbf{A}$<br>$\, {\bf B}$ | <b>STOP</b><br>WCS:<br>0.000<br>0.000<br>0.000<br>$-182.049$<br>$-0.468$<br>MCS<br>0.000<br>0.000<br>0.000<br>$-195.065$<br>88.103 | $\frac{654}{x}$<br>Z<br>A<br>B<br>G57<br>$\boldsymbol{X}$<br>Ÿ<br>Z.<br>$\Lambda$<br>B | POS<br>$x_1$<br>0.000<br>0.000<br>0.000<br>$-13.016$<br>88.571<br>0.000<br>0.000<br>0.000<br>0.000<br>0.000 | PRG<br><b>C55</b><br>X<br>Y<br>Z<br>A<br>$\overline{B}$<br><b>G58</b><br>$\mathbf{X}$<br>Y<br>Z<br>$\mathbf A$<br>B | 0.000<br>0.000<br>0.000<br>0.000<br>0.000<br>0.000<br>0.000<br>0.000<br>0.000<br>0.000 | <b>TOOL PARA INFO</b><br>C56<br>X<br>Y<br>$\mathbf{z}$<br>A <sub>B</sub><br>G59<br>$\mathbf X$<br>$\frac{Y}{Z}$<br>$\mathbf A$<br>B | <b>CHEK</b><br>0.000<br>0.000<br>0.000<br>0.000<br>0.000<br>0.000<br>0.000<br>0.000<br>0.000<br>0.000 |
|----------------------------------------------------------------------------------------------------|----------------------------------------------------------------------------------------------------|----------------------------------------------------------------------------------------|----------------------------------------------------------------------------------------------------|----------------------------------------------------------------------------------------------------|----------------------------------------------------------------------------------------|----------------------------------------------------------------------------------------------------|----------------------------------------------------------------------------------------------------|
| <b><back< b=""></back<></b>                                                                                                    | <b>RECT CEN</b>                                                                                                    | CIR. CEN                                                                               | G5n SEL                                                                                                    | OFFSET                                                                                                    | INC. SET                                                                               | WCS SET                                                                                                    | SET 0                                                                                                 |

Then click "F8" to set:

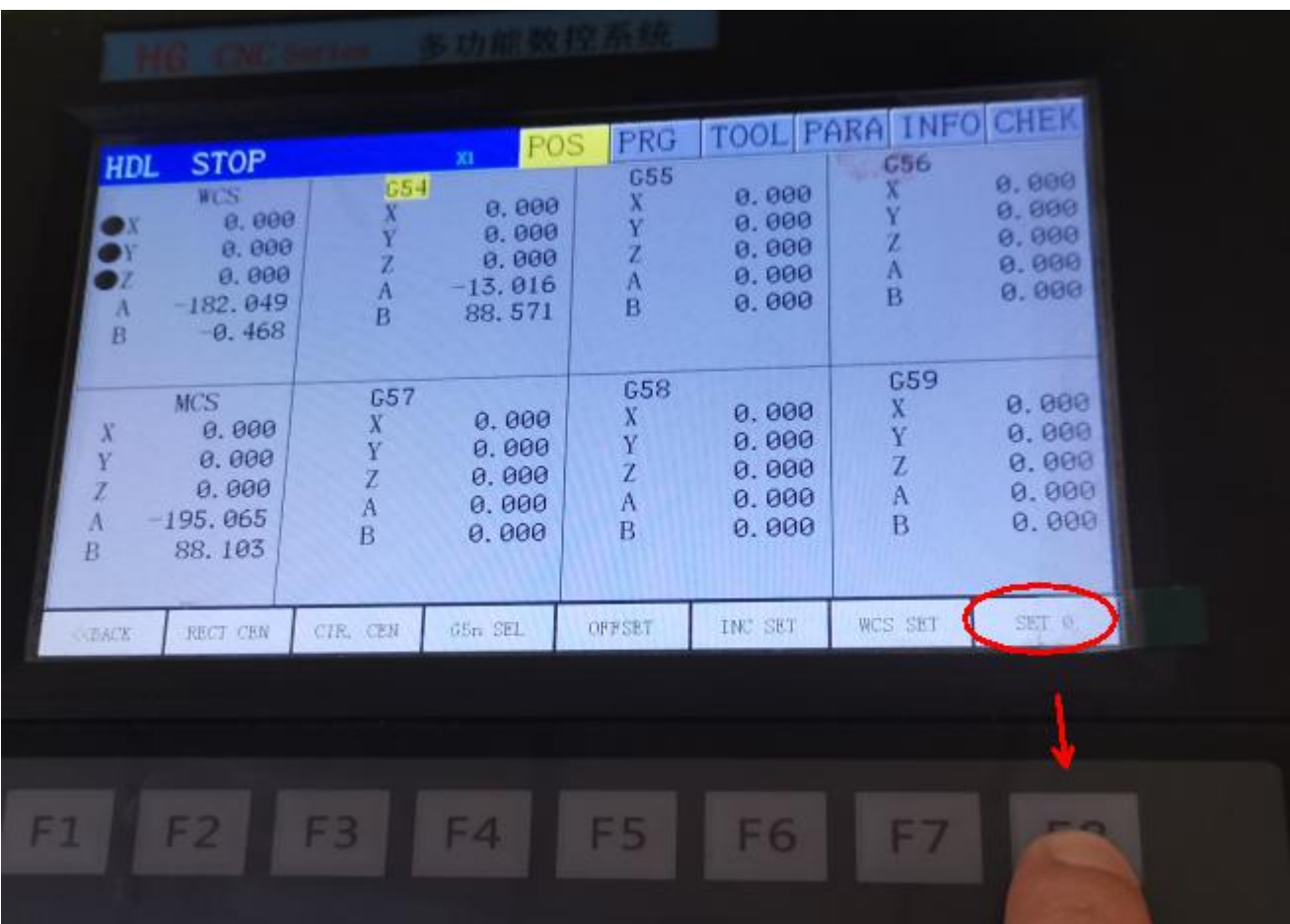

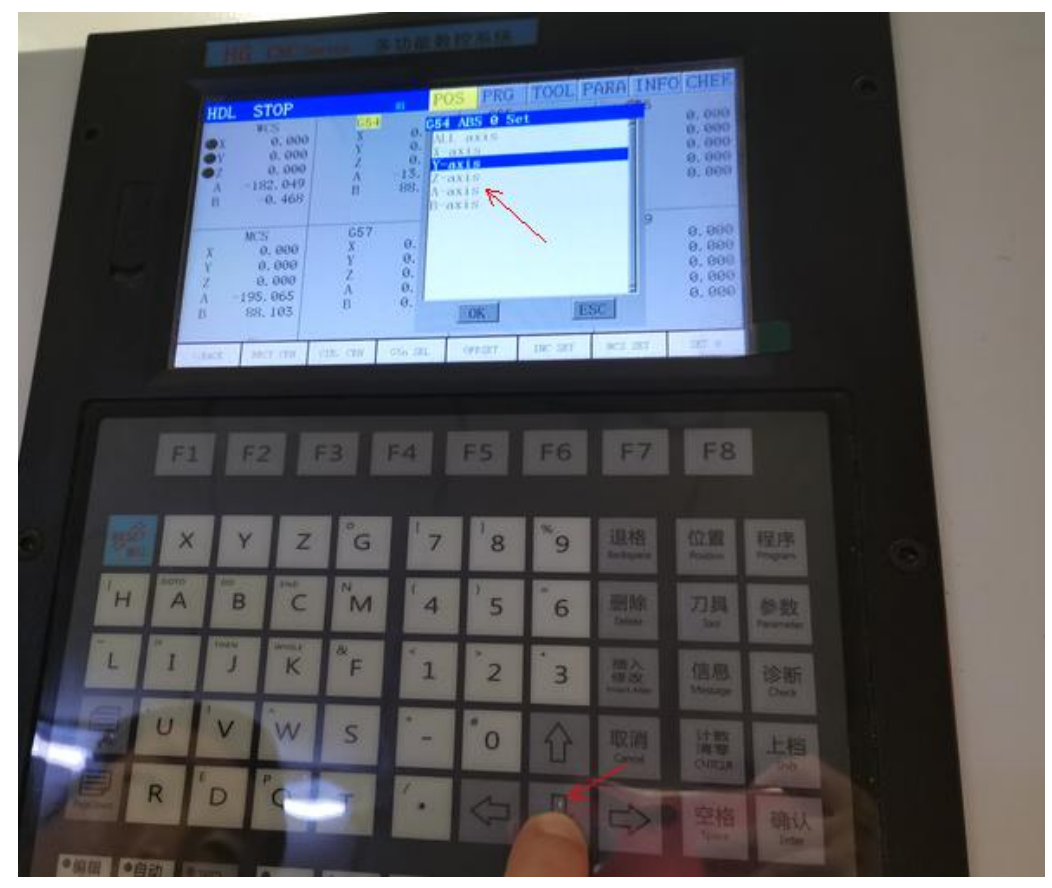

Move to A axis, then press "Enter"

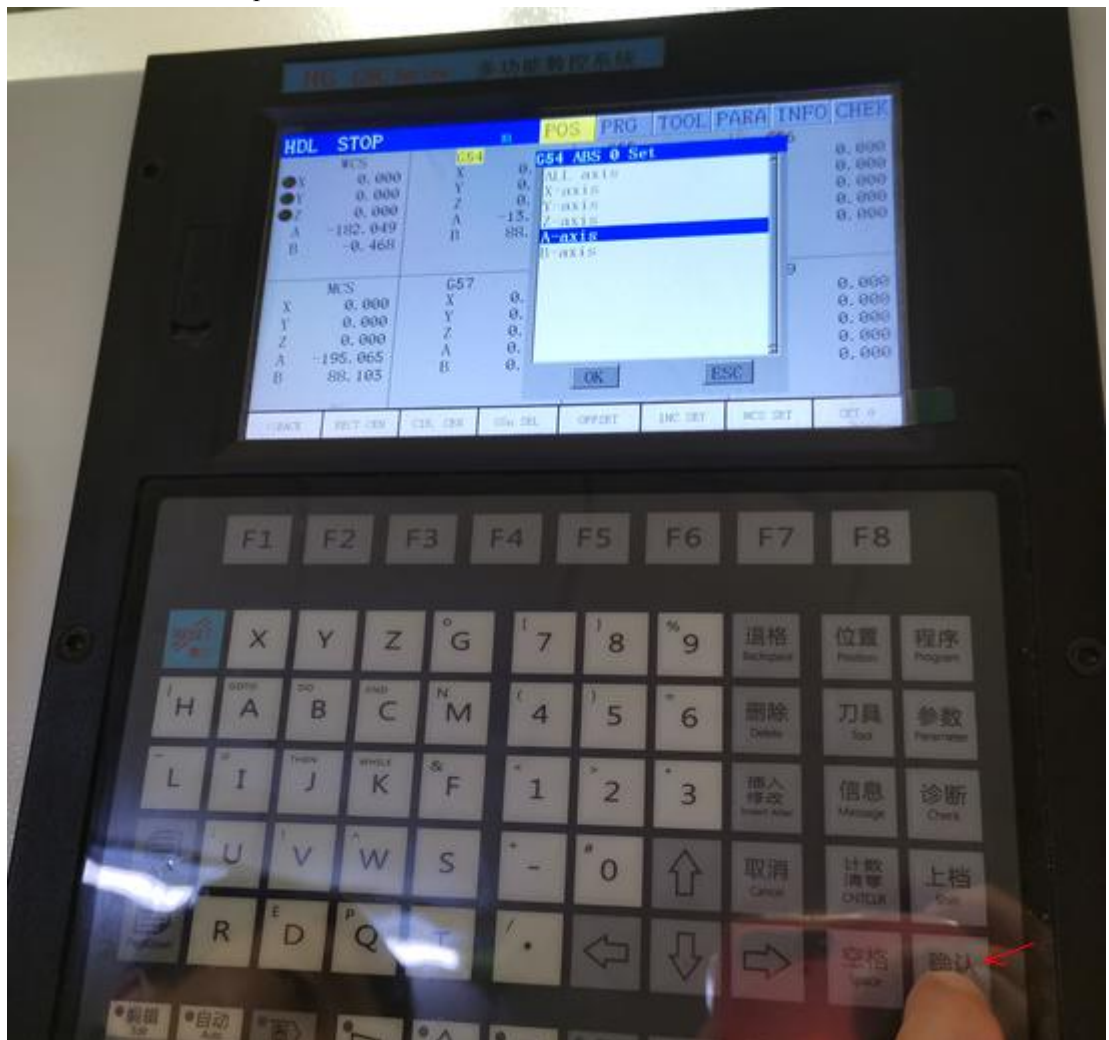

You will see A axis parameter copy to system succeed.

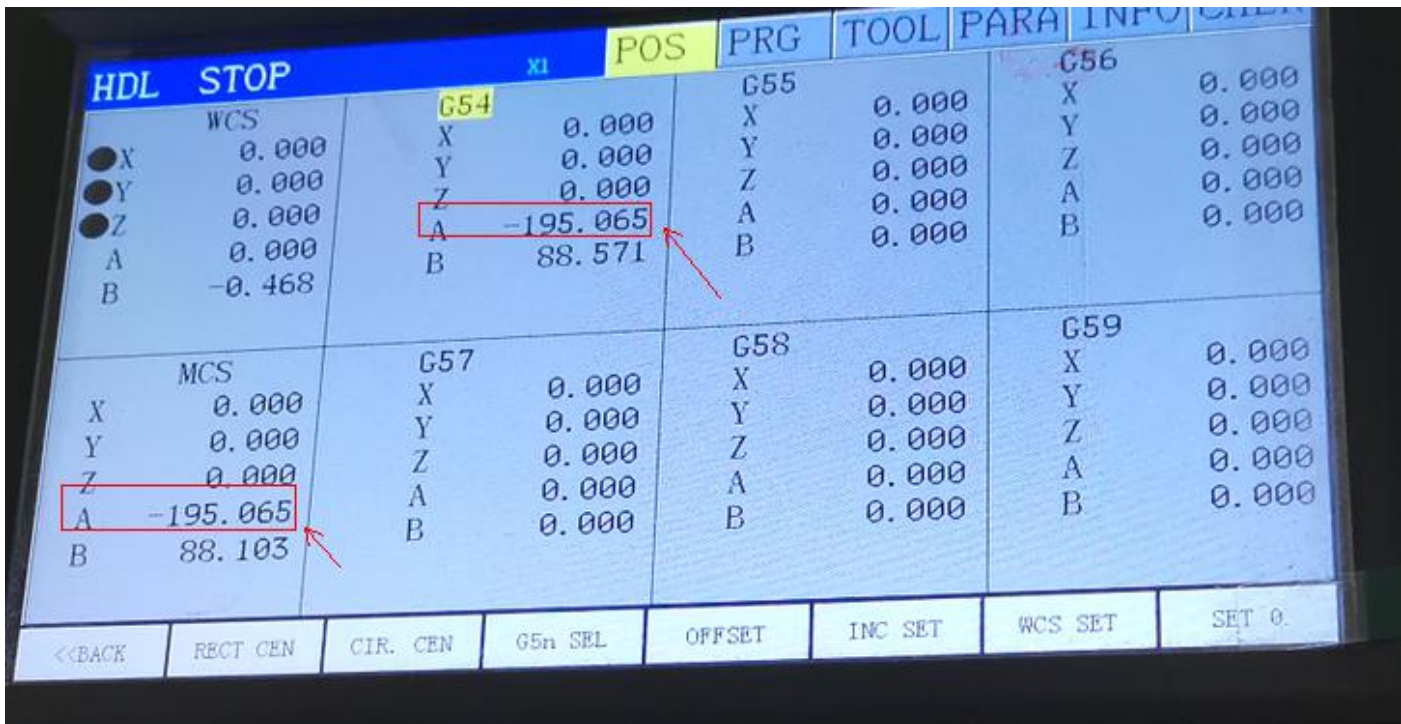

The same way for B axis, press"F8" to set, choose B axis then press " Enter, then you will see B axis parameter copied to system succeed:

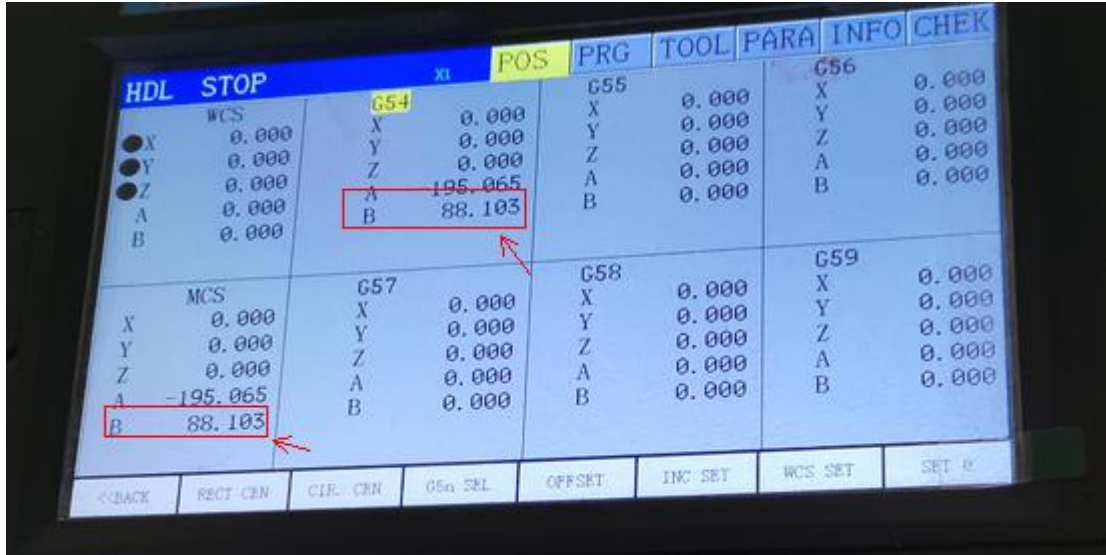

## <span id="page-13-0"></span>**4. Center point location:**

Install edge finder tool:

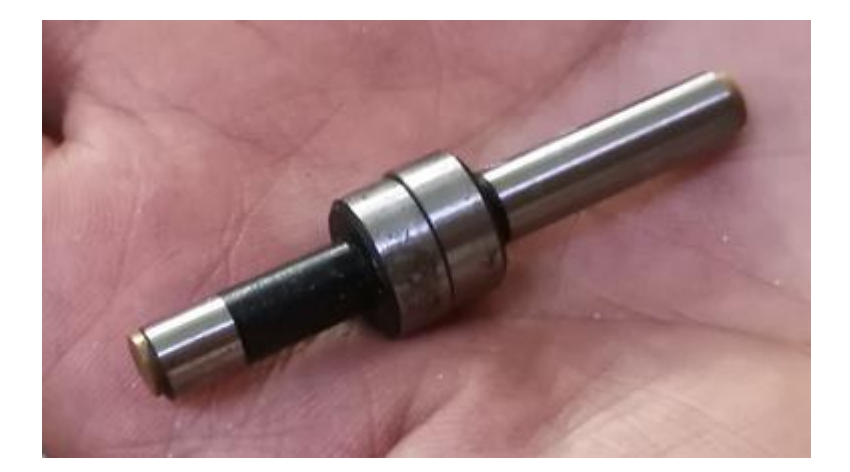

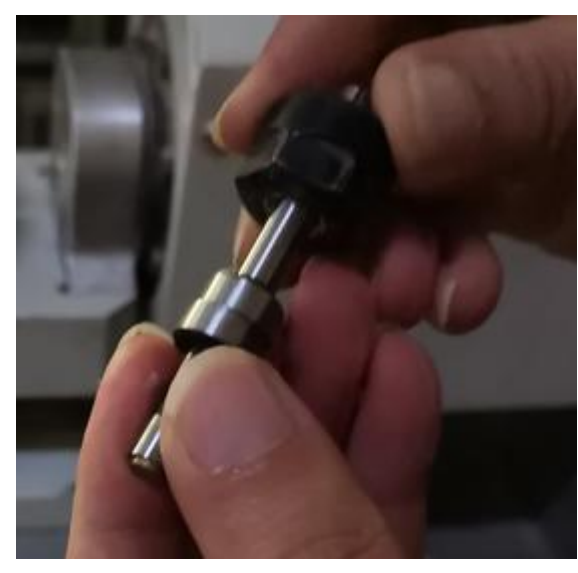

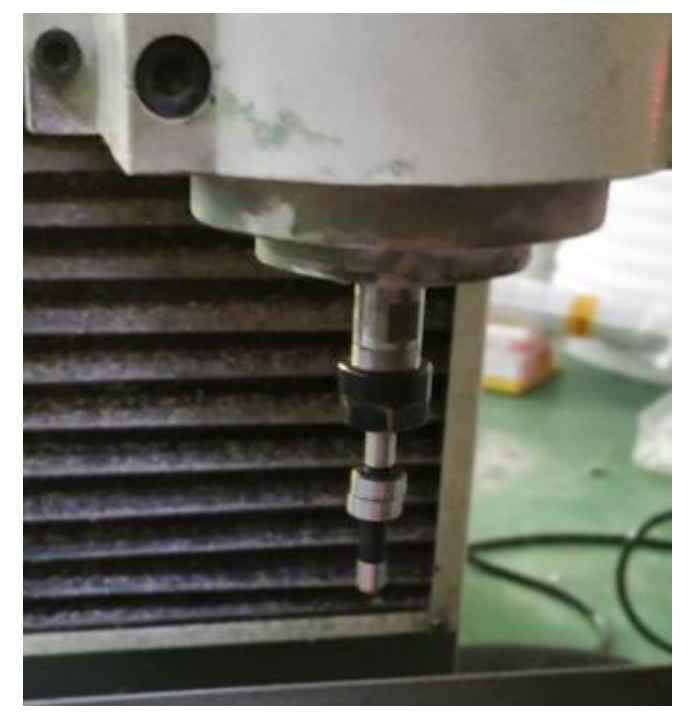

Press "MDI" key, input S400M03, when using edge finder, the speed should be between 400-600RPM.

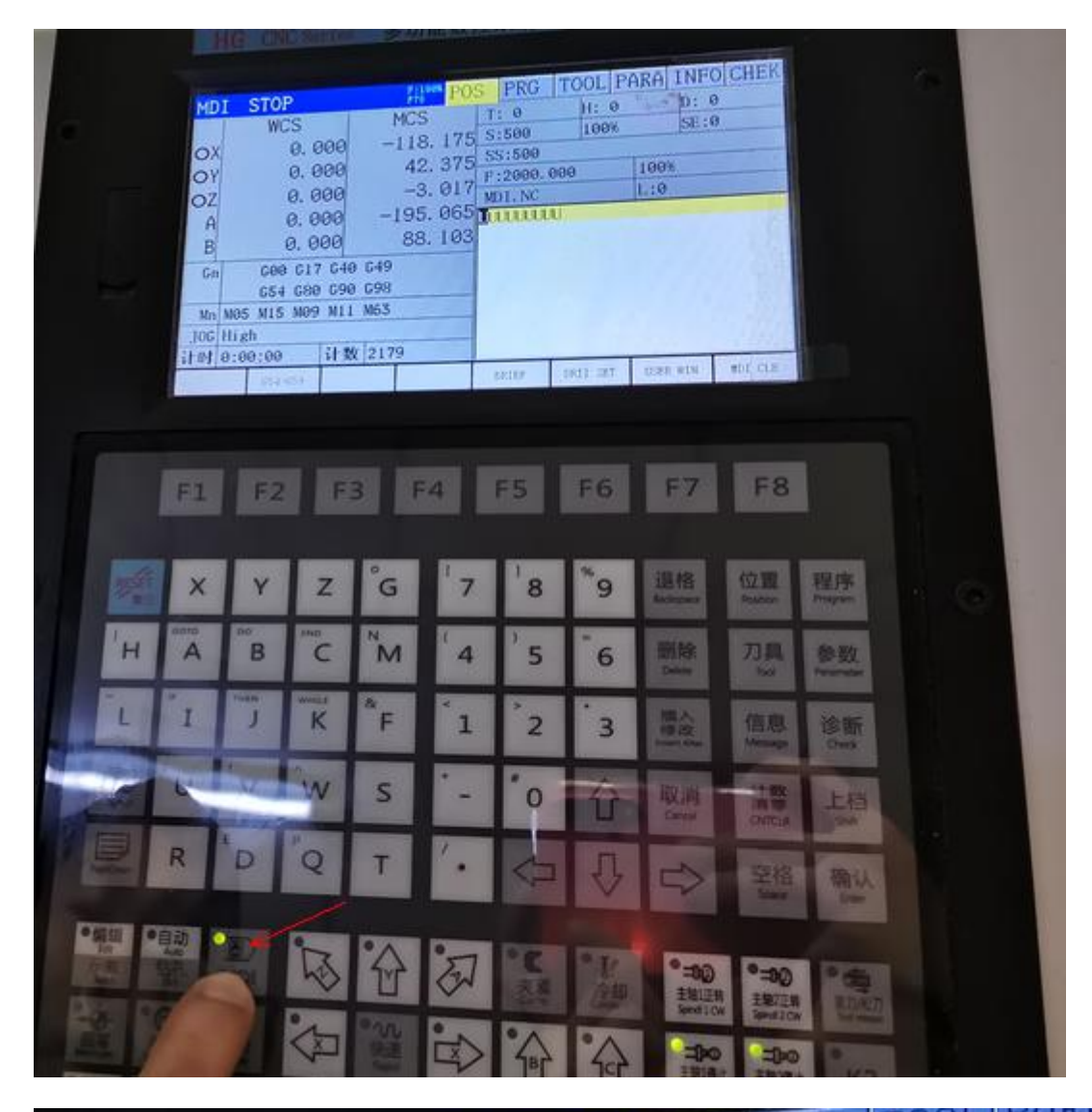

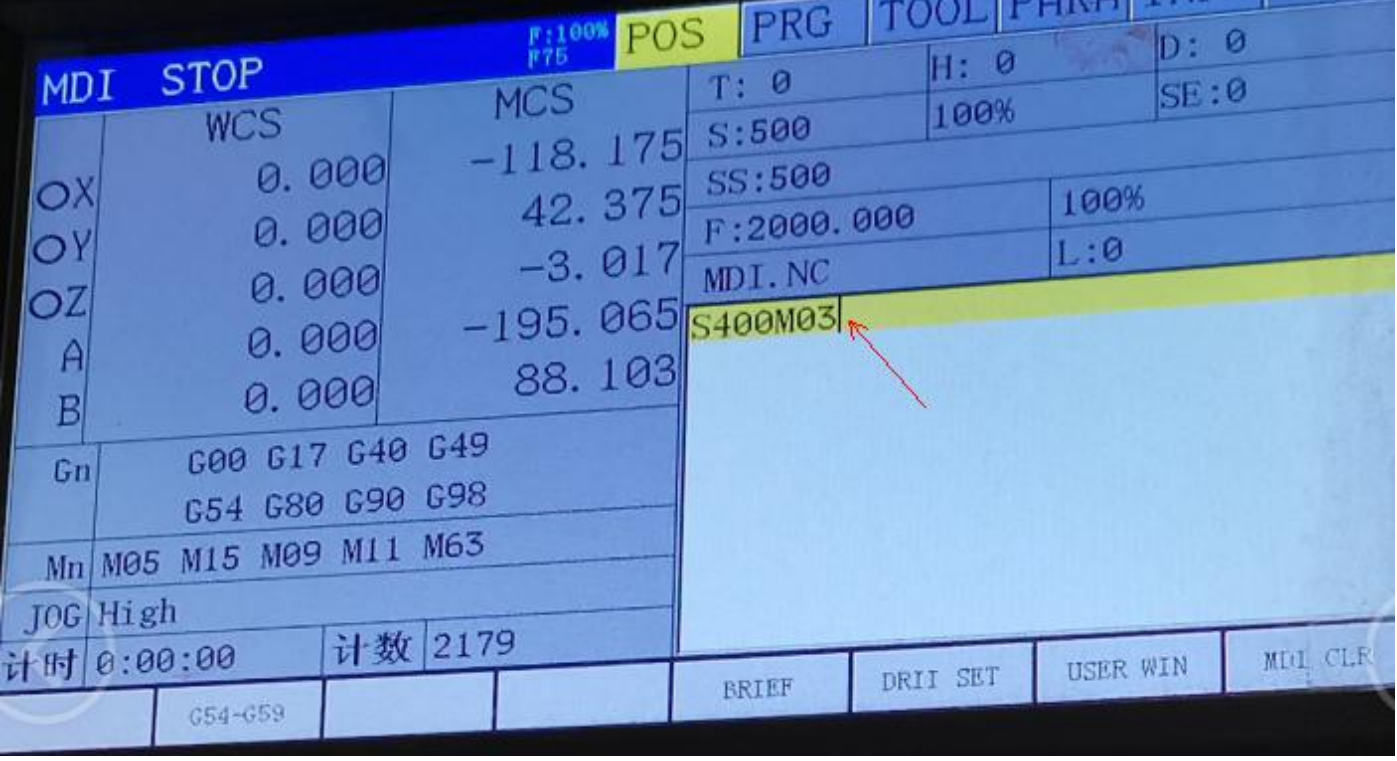

Then press "Cycle start" to run.<br>16

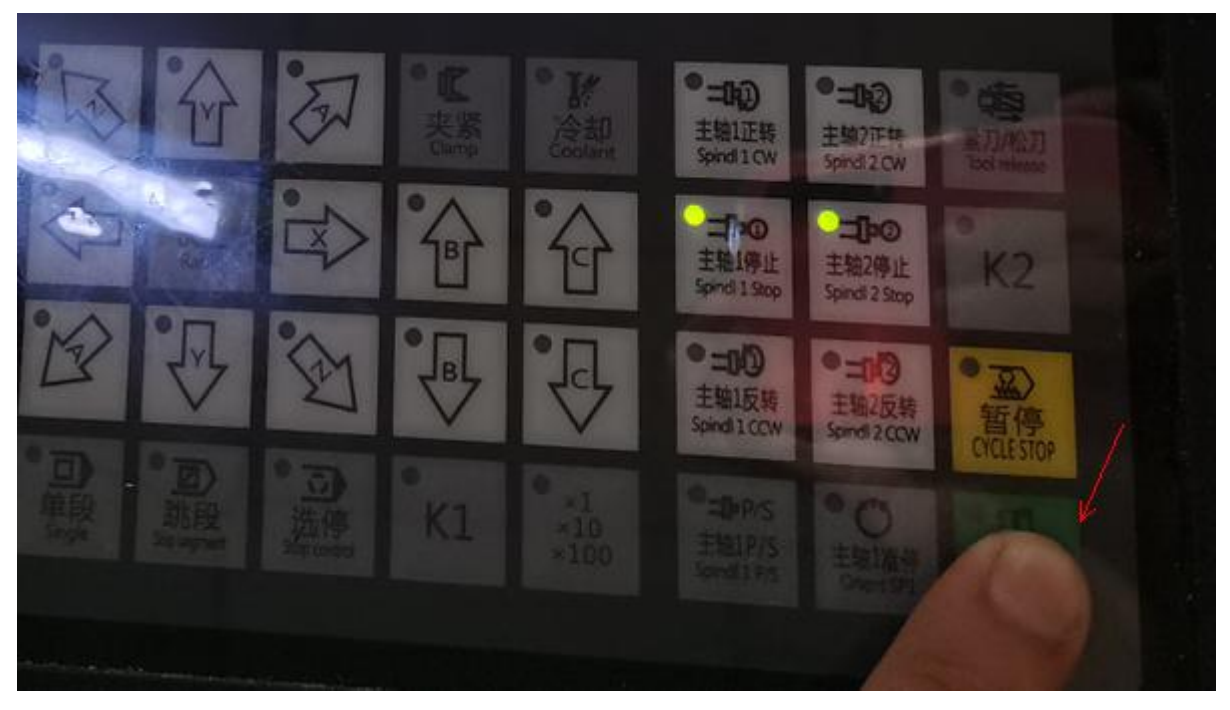

Move the axis to make the edge finder touching the machine table as picture, when it touched, you will see the two parts of the edge finder staggered.

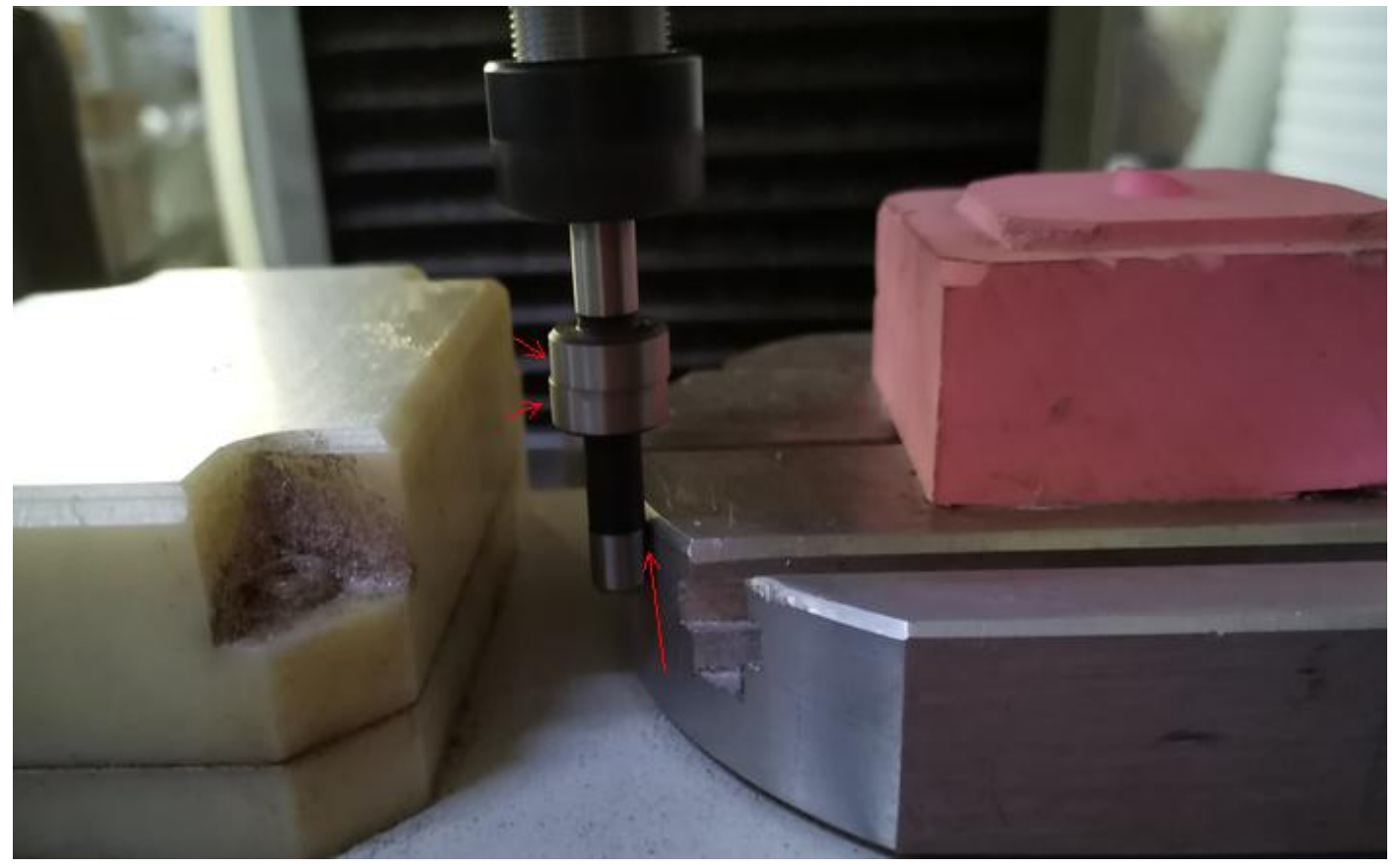

Record this parameter to system as following steps:

Press"F2" to RECT CEN, keep pressing "F2" till you see X P1, then still press "F2" under X P1, parameter will be copied.

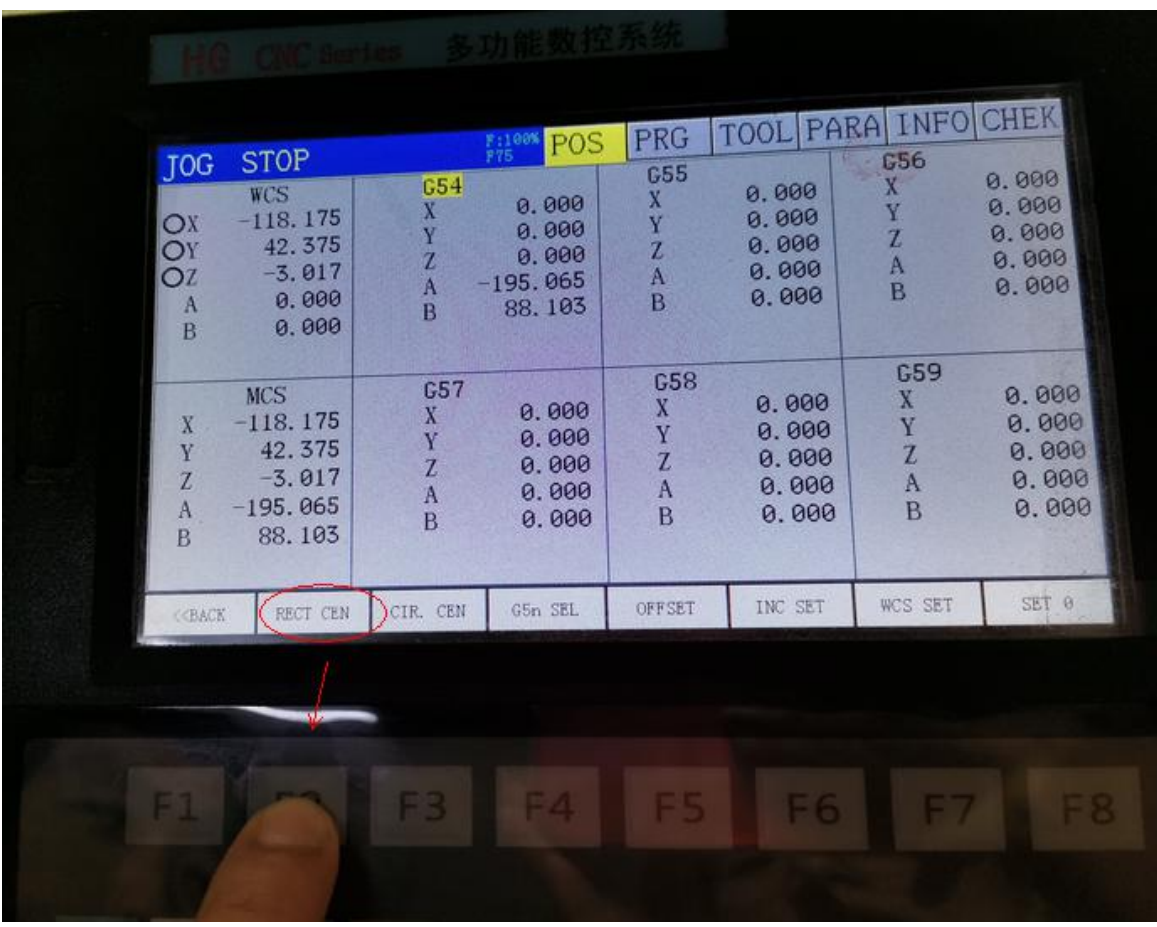

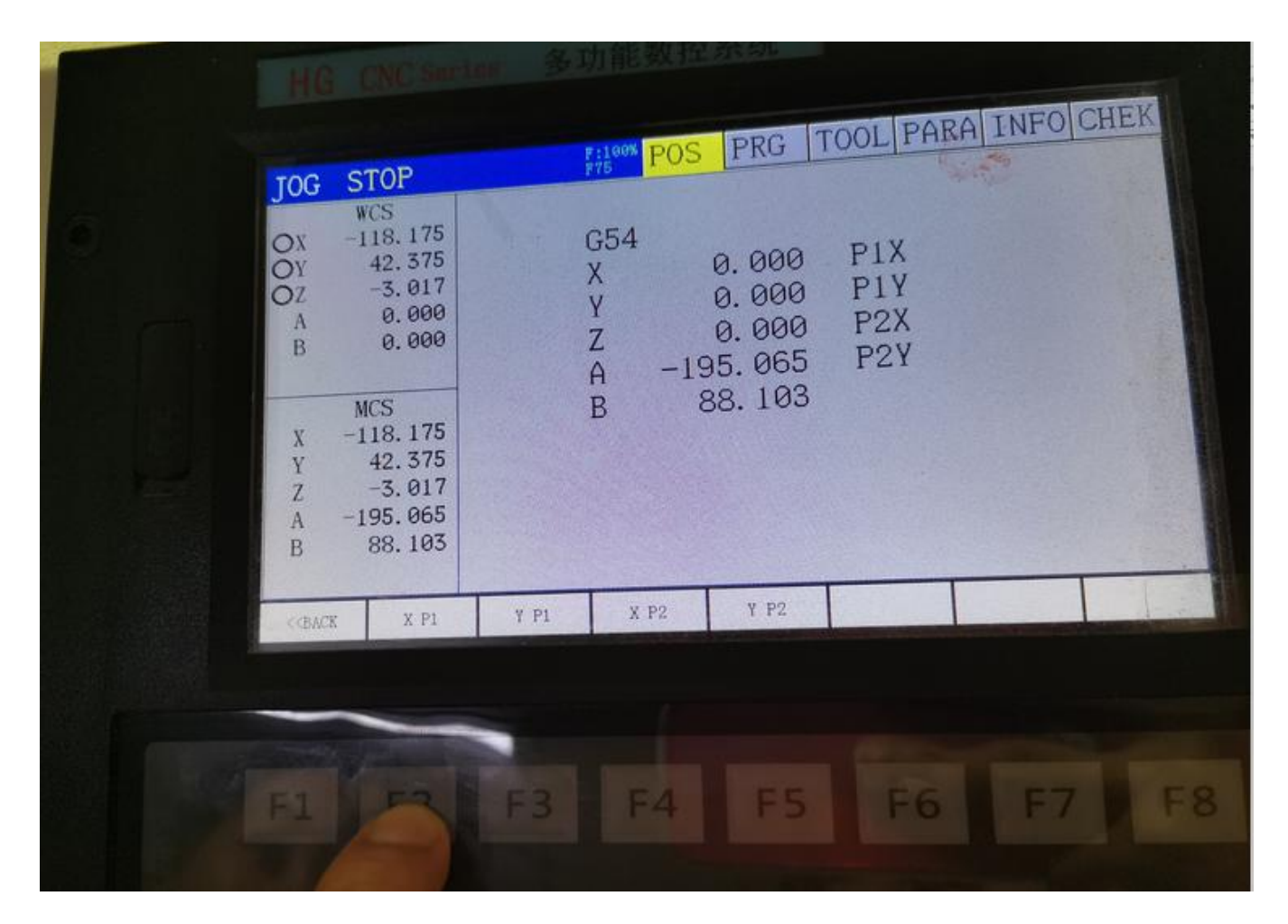

| <b>JOG</b><br>OX<br>$\overline{O}Y$<br>$\Lambda$<br>B<br>$\mathbf X$<br>Y<br>Z<br>A<br>B | <b>STOP</b><br>WCS<br>$-118.175$<br>42.375<br>$-3.017$<br>0.000<br>0.000<br><b>MCS</b><br>$-118.175$<br>42.375<br>$-3.017$<br>$-195.065$<br>88.103 |                | $F775875$ POS<br>G54<br>X<br>$\frac{Y}{Z}$<br>$\overline{A}$<br>B | PRG<br>0.000<br>0.000<br>0.000<br>$-195.065$<br>88.103 | P <sub>1</sub> X<br>P1Y<br>P <sub>2</sub> X<br>P <sub>2Y</sub> | TOOL PARA INFO CHEK<br>$-118.175$ |    |
|------------------------------------------------------------------------------------------|----------------------------------------------------------------------------------------------------|----------------|-------------------------------------------------------------------|--------------------------------------------------------|----------------------------------------------------------------|-----------------------------------|----|
| <b>CBACK</b>                                                                             | X P1                                                                                                    | Y P1           | X P2                                                              | Y P <sub>2</sub>                                       |                                                                |                                   |    |
| $\blacksquare$                                                                           |                                                                                                    | F <sub>3</sub> | F4                                                                | F <sub>5</sub>                                         | F6                                                             | F 7                               | 88 |

Then use the same way, move X axis to make edge finder touch another side of table, record this parameter by pressing "F4" under XP2.

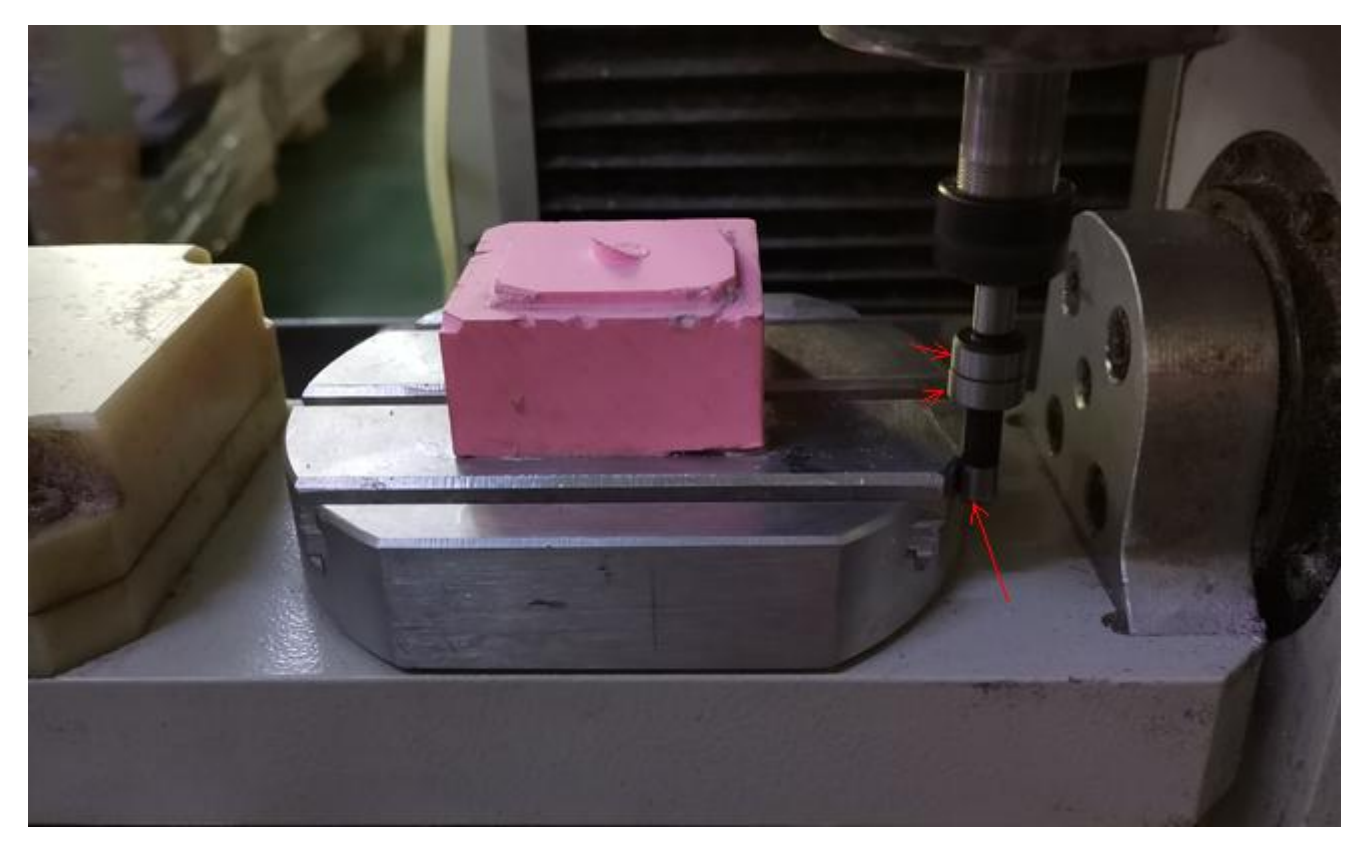

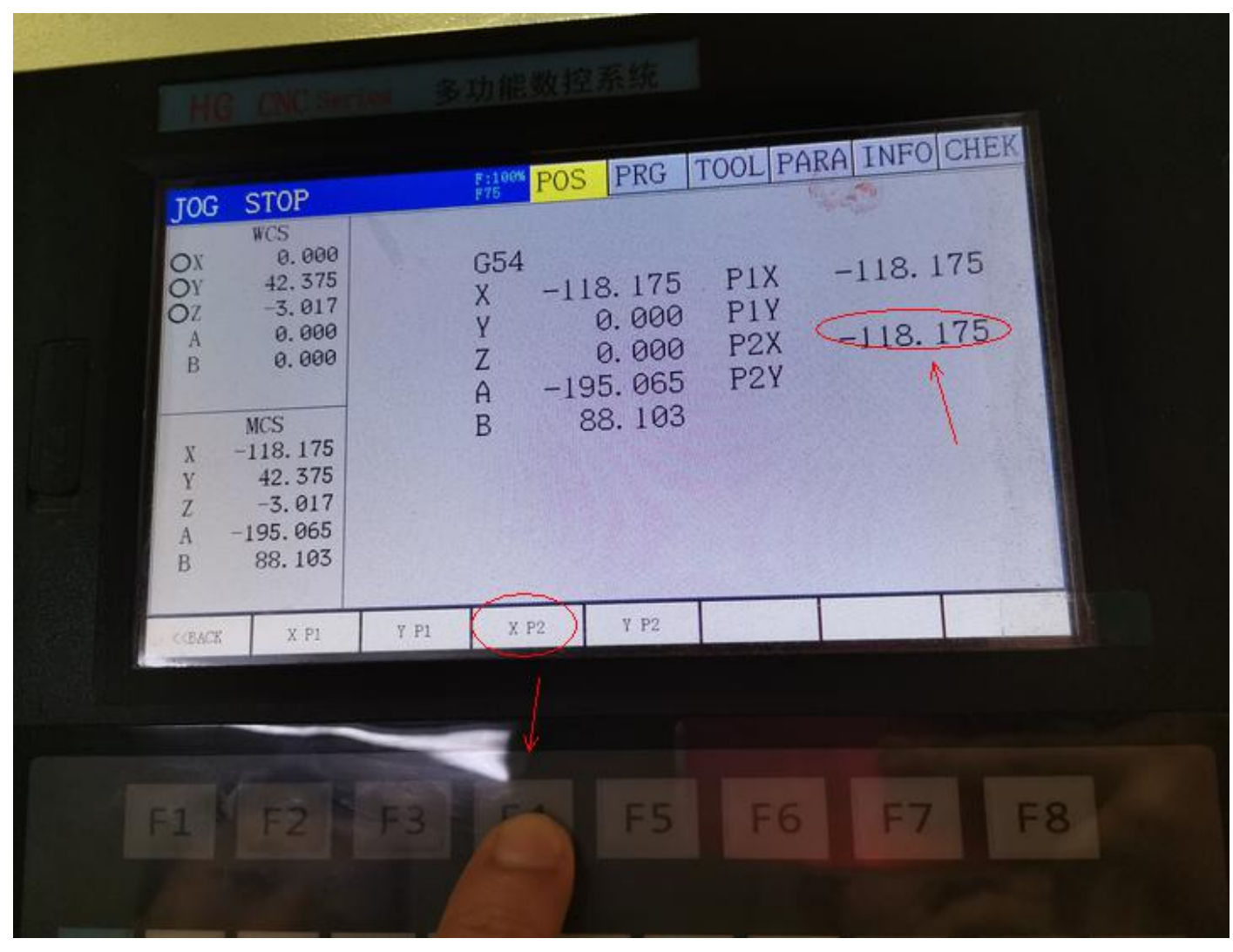

The same way for Y P1:

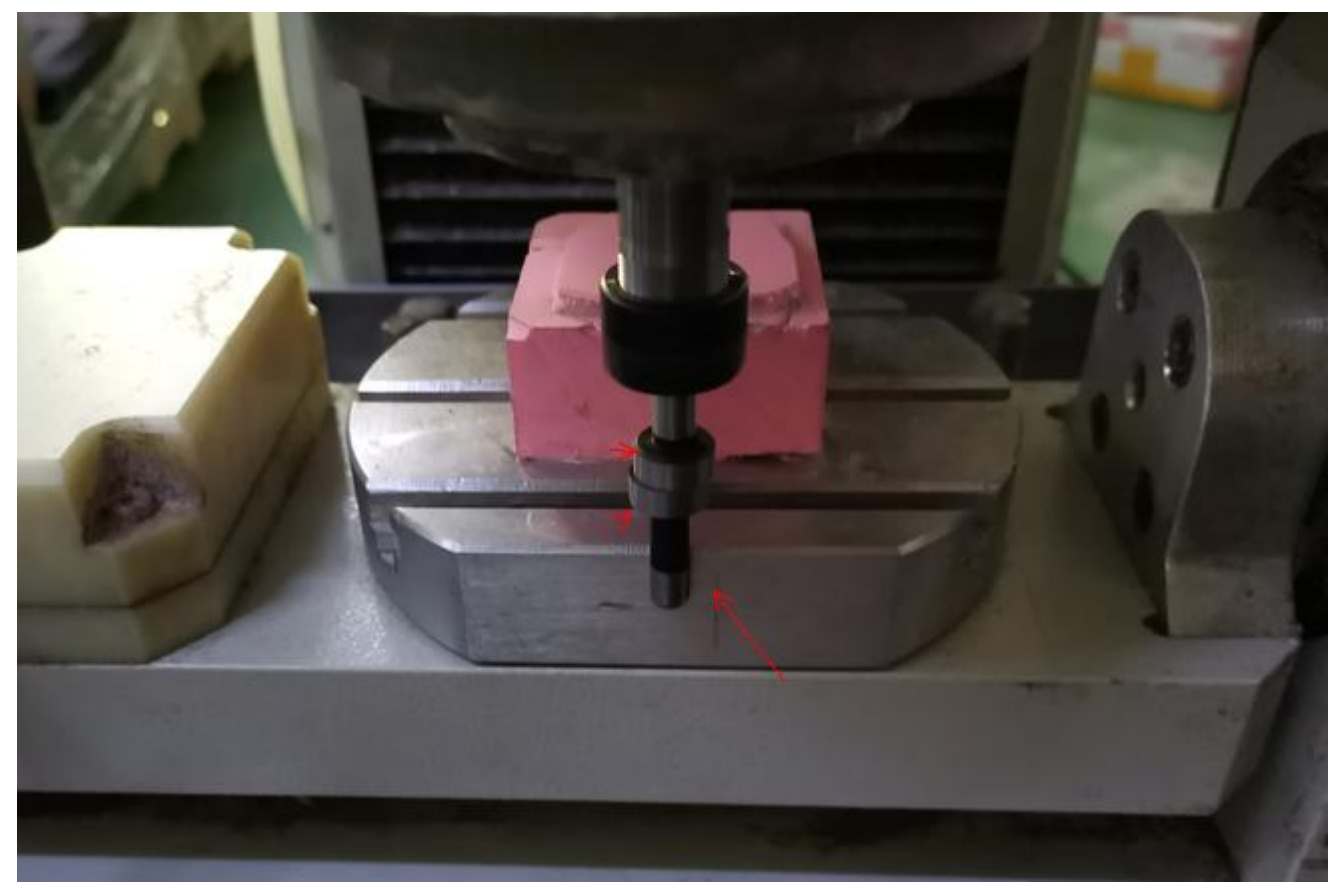

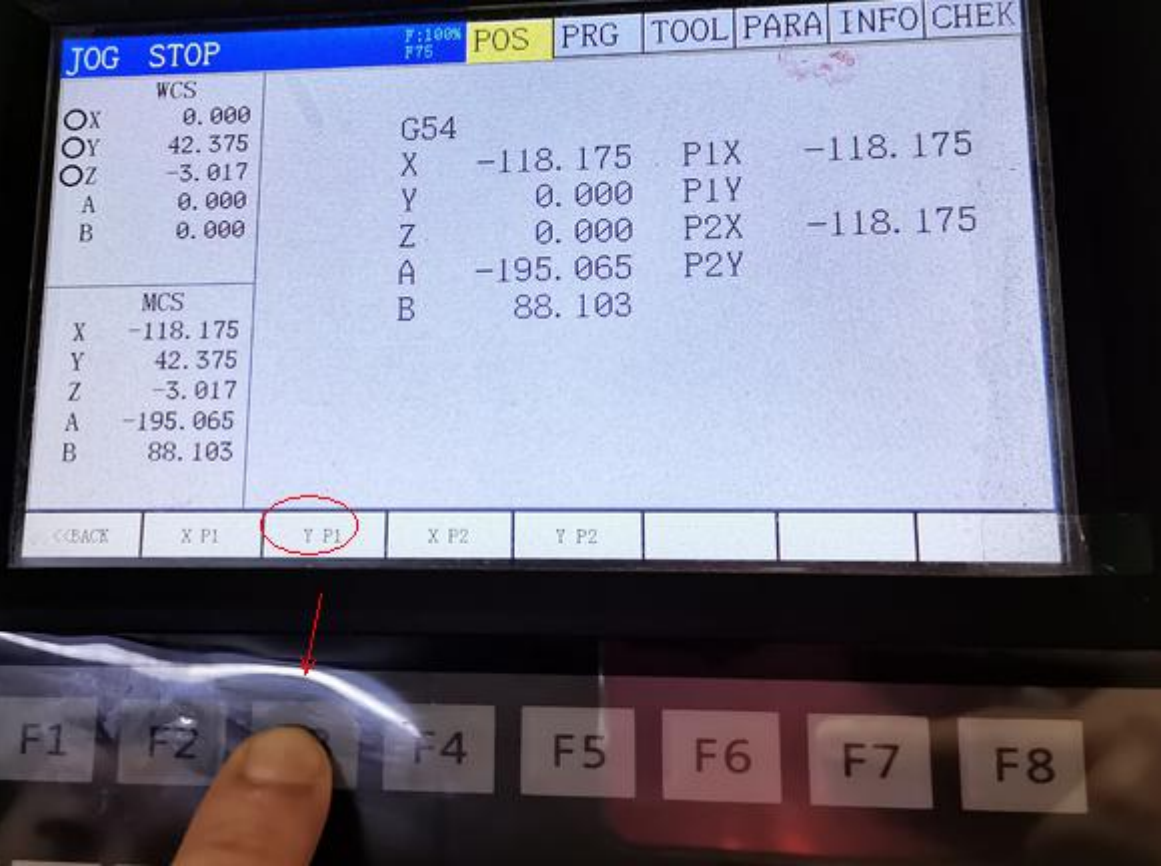

 $YP2:$ 

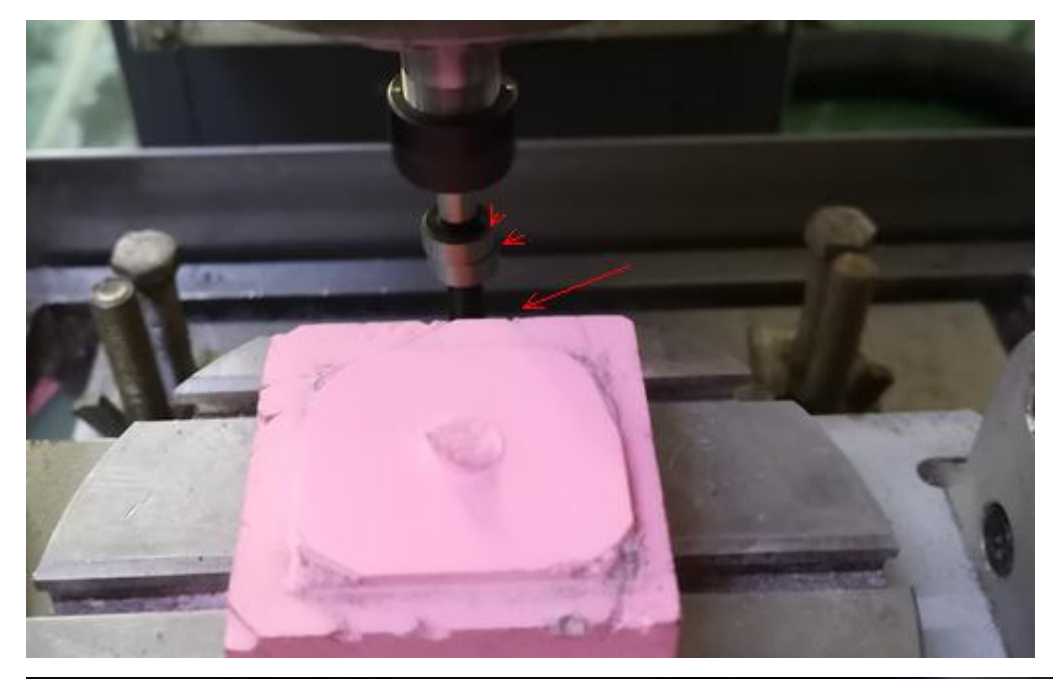

| <b>JOG</b><br>Ox<br>Oy<br>$_{\rm B}^{\rm A}$<br>$\mathbf{X}$<br>$\begin{array}{c}\nY \\ Z \\ B\n\end{array}$ | <b>STOP</b><br><b>WCS</b><br>0.000<br>0.000<br>$-3.017$<br>0.000<br>0.000<br>MCS.<br>$-118.175$<br>42.375<br>$-3.017$<br>$-195.065$<br>88.103 |      | F:100%<br>F75<br>G54<br>X<br>Y<br>Z<br>$\mathsf{A}$<br>B | <b>POS</b><br>$-195.065$ | PRG<br>$-118.175$<br>42.375<br>0.000<br>88.103 | P1X<br>P1Y<br>P <sub>2</sub> X<br>P <sub>2</sub> Y | $-118.175$<br>42.375<br>$-118.175$ | <b>TOOL PARA INFO CHEK</b><br>42.375 |                |
|----------------------------------------------------------------------------------------------------|----------------------------------------------------------------------------------------------------|------|----------------------------------------------------------|--------------------------|------------------------------------------------|----------------------------------------------------|------------------------------------|--------------------------------------|----------------|
| <b>CEACK</b>                                                                                                 | XP1                                                                                                    | Y P1 | $X$ $P2$                                                 |                          | $Y$ $P2$                                       |                                                    |                                    |                                      |                |
| F1.3                                                                                                    |                                                                                                    |      | -21                                                      |                          |                                                | F <sub>6</sub>                                     | F7                                 |                                      | F <sub>8</sub> |

Press "F1" to get Back, you will see XYAB coordinate parameters on G54 are the same as MCS.

| <b>STOP</b><br><b>JOG</b><br><b>WCS</b><br>0.000<br>$\frac{Qx}{Qy}$<br>0.000<br>$-3.017$<br>OZ<br>0,000<br>A<br>0.000<br>$\bf{B}$<br>Ø<br><b>MCS</b><br>X<br>$-118.175$<br>Y<br>42.375<br>$\overline{z}$<br>$-3.017$<br>$-195.065$<br>$\boldsymbol{\mathrm{A}}$<br>88.103<br>B | C.5<br>$\frac{X}{V}$<br>A<br>B<br>G57<br>X<br>$\frac{Y}{Z}$ A B | <b>POS</b><br>7:100%<br>118.175<br>42.375<br>0.000<br>$-195.065$<br>88.103<br>0.000<br>0.000<br>0.000<br>0.000<br>0.000 | PRG<br>G55<br>X<br>Y<br>Z<br>A<br>B<br>G58<br>$\mathbf X$<br>Y<br>Z<br>A<br>B | 0.000<br>0.000<br>0.000<br>0.000<br>0.000<br>0.000<br>0.000<br>0.000<br>0.000<br>0.000 | TOOL PARA INFO<br>656<br>$\bar{x}$<br>Ÿ<br>Z<br>Α<br>B<br>G59<br>X<br>Y<br>Z<br>A<br>B | <b>CHEK</b><br>0.000<br>0.000<br>0.000<br>0.000<br>0.000<br>0.000<br>0.000<br>0.000<br>0.000<br>0.000 |  |
|----------------------------------------------------------------------------------------------------|-----------------------------------------------------------------|----------------------------------------------------------------------------------------------------|-------------------------------------------------------------------------------|----------------------------------------------------------------------------------------|----------------------------------------------------------------------------------------|----------------------------------------------------------------------------------------------------|--|
| RECT CEN<br><back< td=""><td>CIR. CEN</td><td>G5n SEL<br/>2741</td><td><b>OFFSET</b><br/>F<sub>5</sub></td><td>INC SET<br/>F6</td><td>WCS SET<br/>67</td><td>SET 0<br/>F<sub>8</sub></td><td></td></back<>                                                                     | CIR. CEN                                                        | G5n SEL<br>2741                                                                                                    | <b>OFFSET</b><br>F <sub>5</sub>                                               | INC SET<br>F6                                                                          | WCS SET<br>67                                                                          | SET 0<br>F <sub>8</sub>                                                                               |  |

Move spindle to the center point by handwheel, working piece center point should be the same as the spindle:

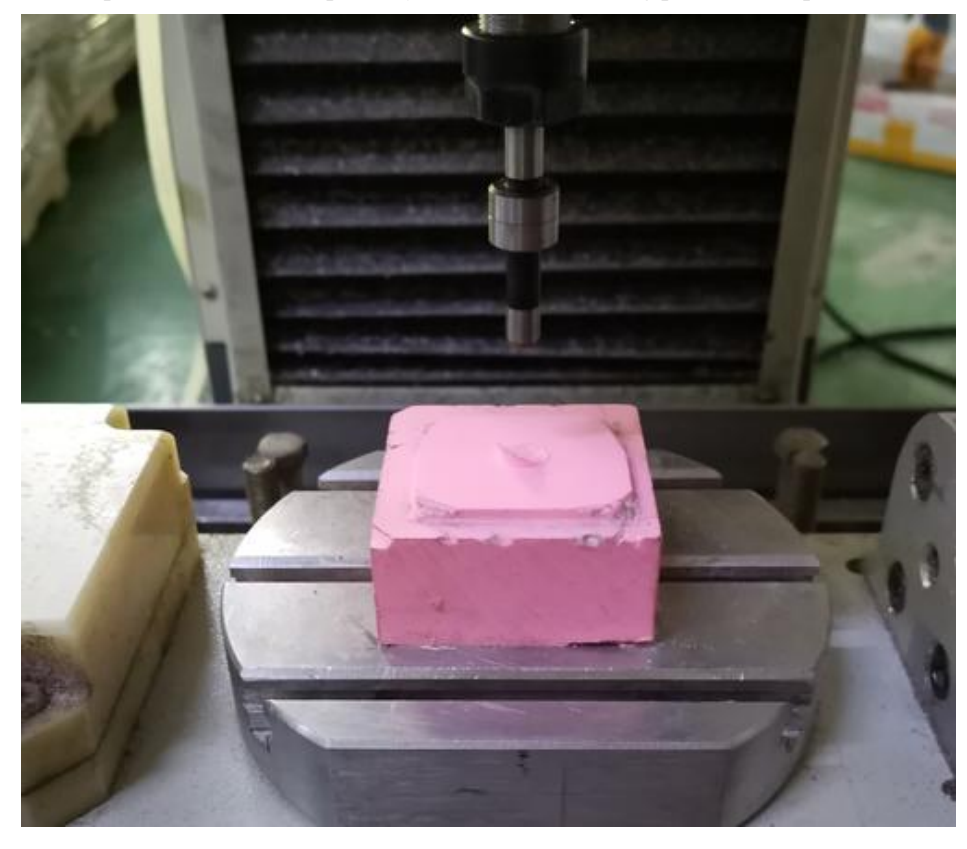

### <span id="page-23-0"></span>**5. Tool setting**

First install the tool you are going to use:

Move axis to make the tool tip above the table with a distance which a 6mm( just for example, you can use other size) diameter object just can pass through.

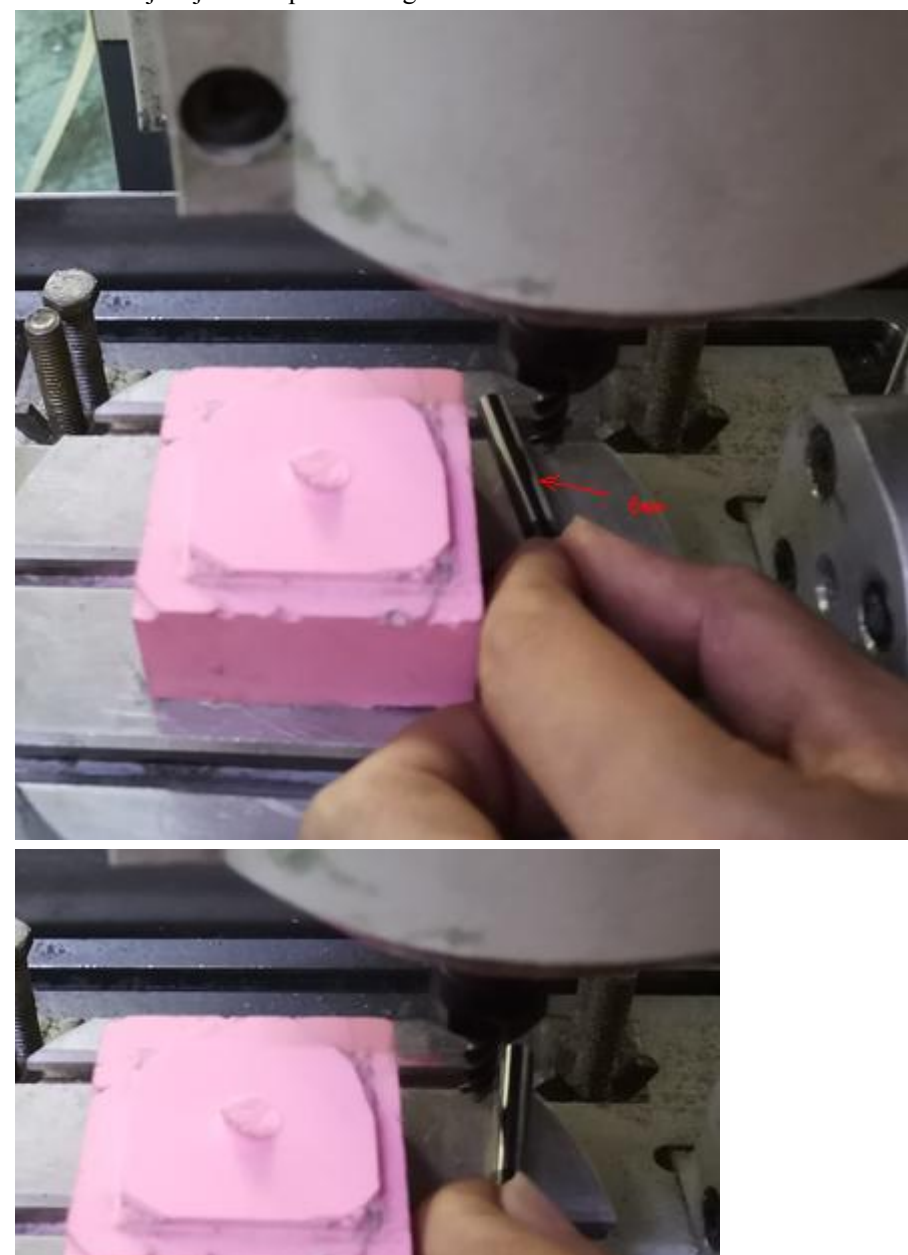

Record this parameter to system: Press "F8" to set

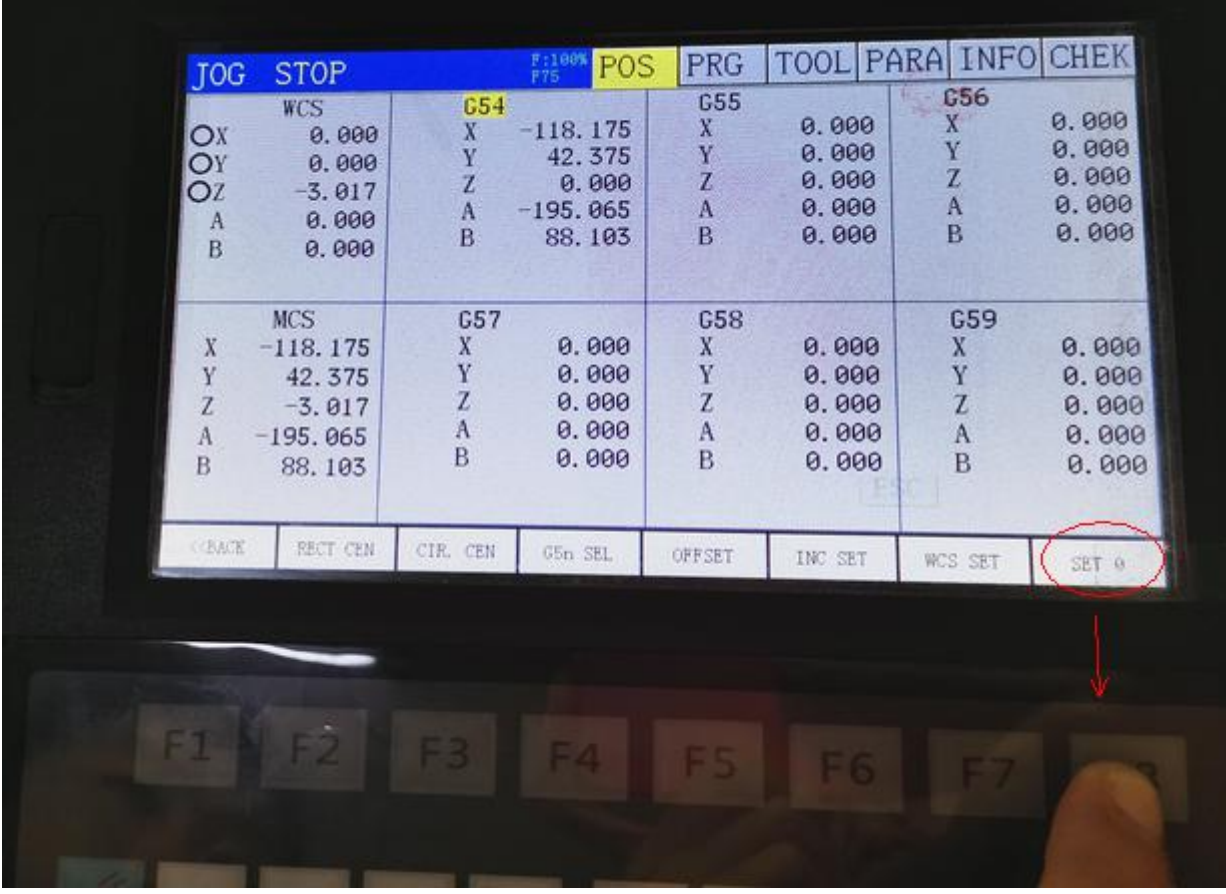

Choose Z axis:

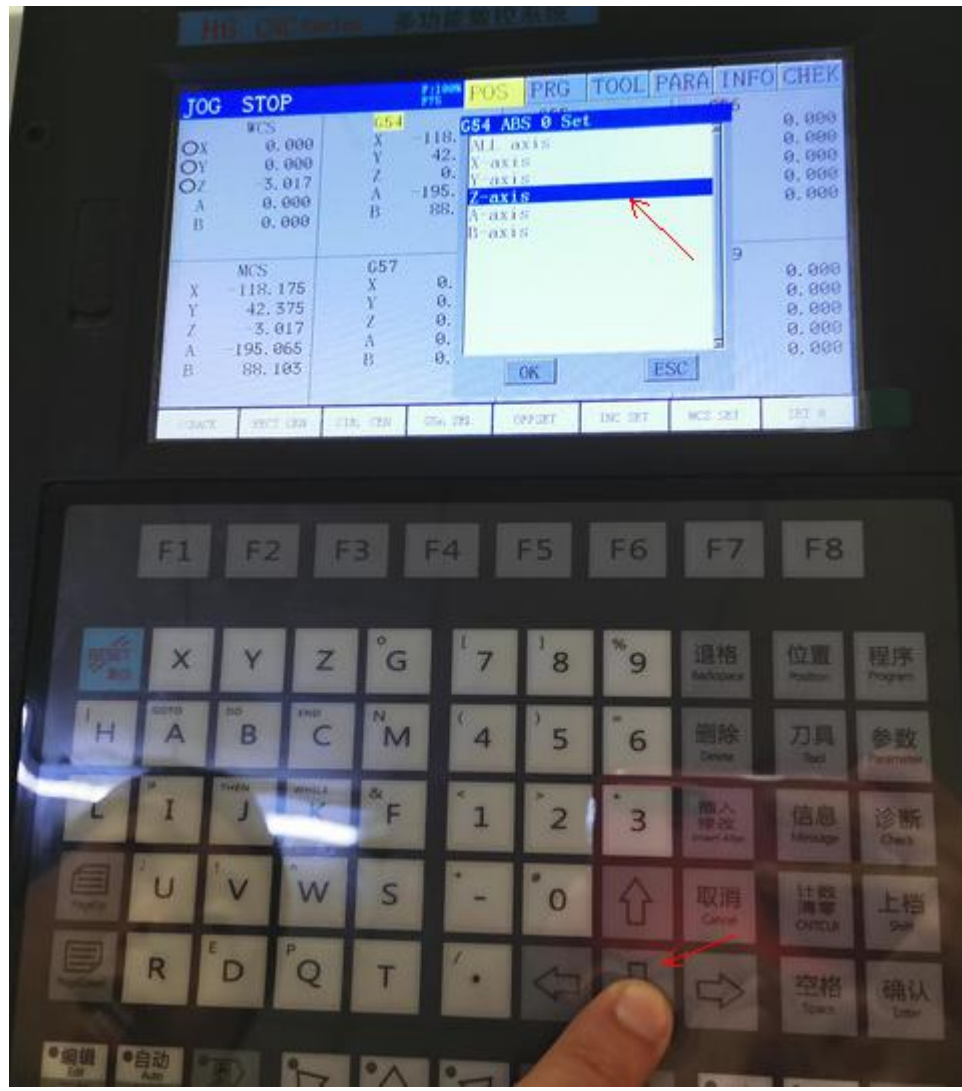

Then Press"Enter", you will see Z parameter in G 54 is the same as MCS, and Z in WCS turn to 0.

| 0.000<br>Ÿ<br>42.375<br>V<br>$\mathbf{Z}$<br>$\mathbf{z}$<br>0.000<br>0.000<br>Z<br>$-3.01D$<br>A<br>0.000<br>A<br>0.000<br>A<br>$-195.065$<br>A<br>B<br>0.000<br>B<br>0.000<br>B<br>88.103<br>B | <b>STOP</b><br><b>JOG</b><br><b>WCS</b><br>0.000<br>OX<br>0.000<br>$\overline{OY}$<br>0.0001<br>ΟZ<br>0.000<br>A<br>0.000<br>B<br><b>MCS</b><br>$-118.175$<br>X | C54<br>Α<br>B<br>G57<br>X | F:100%<br>F75<br>POS<br>$-118.175$<br>42.375<br>$-3.012$<br>$-195.065$<br>88.103<br>0.000 | <b>PRG</b><br><b>G55</b><br>X<br>Ÿ<br>$\overline{z}$<br>A<br>B<br>G58<br>X | 0.000<br>0.000<br>0.000<br>0.000<br>0.000<br>0.000 | INF(<br>PARA<br>G56<br>X<br>Ÿ<br>Z<br>A<br>B<br>G59<br>X | CHE<br>0.000<br>0.000<br>0.000<br>0.000<br>0.000<br>0.000 |
|----------------------------------------------------------------------------------------------------|----------------------------------------------------------------------------------------------------|---------------------------|-------------------------------------------------------------------------------------------|----------------------------------------------------------------------------|----------------------------------------------------|----------------------------------------------------------|-----------------------------------------------------------|
|                                                                                                    |                                                                                                    |                           |                                                                                           | Y                                                                          | 0.000                                              | Y                                                        | 0.000<br>0.000<br>0.000<br>0.000                          |

At last, press "F6" to set INC SET

|                                                     | <b>STOP</b>                                                            |                                         | F:100%<br>POS                                            | <b>PRG</b>                                                  | <b>TOOL PARA</b>                          | <b>INFO</b>                                      | <b>CHEK</b>                               |
|-----------------------------------------------------|------------------------------------------------------------------------|-----------------------------------------|----------------------------------------------------------|-------------------------------------------------------------|-------------------------------------------|--------------------------------------------------|-------------------------------------------|
| JOG<br>O <sub>X</sub><br>OY<br>OZ<br>$\Lambda$<br>B | <b>WCS</b><br>0.000<br>0.000<br>0.000<br>0.000<br>0.000                | C54<br>X.<br>Ÿ<br>Z<br>A<br>B           | $-118.175$<br>42.375<br>$-3.017$<br>$-195.065$<br>88.103 | <b>G55</b><br>$\mathbf{X}$<br>Ÿ<br>$\overline{z}$<br>A<br>B | 0.000<br>0.000<br>0.000<br>0.000<br>0.000 | <b>G56</b><br>X<br>Ÿ<br>Ż<br>A<br>$\overline{B}$ | 0.000<br>0.000<br>0.000<br>0.000<br>0.000 |
| $\boldsymbol{X}$<br>Y<br>Z<br>A<br>B.               | <b>MCS</b><br>$-118.175$<br>42.375<br>$-3.017$<br>$-195.065$<br>88.103 | G57<br>X<br>Y<br>Z<br>$\mathbf{A}$<br>B | 0.000<br>0.000<br>0.000<br>0.000<br>0.000                | <b>G58</b><br>$\mathbf X$<br>Y<br>Z<br>$\Lambda$<br>B       | 0.000<br>0.000<br>0.000<br>0.000<br>0.000 | G59<br>X<br>Y<br>$\mathbf{Z}$<br>$\rm A$<br>B.   | 0.000<br>0.000<br>0.000<br>0.000<br>0.000 |
|                                                     | RECT CEN                                                               | CIR. CEN                                | G5n SEL                                                  | OFFSET                                                      | INC SET                                   | WCS SET                                          | SET 8                                     |
|                                                     |                                                                        |                                         |                                                          |                                                             |                                           |                                                  |                                           |
|                                                     |                                                                        |                                         | F4                                                       | F <sub>5</sub>                                              | F <sub>6</sub>                            | F7                                               | F <sub>8</sub>                            |

Input "-6" for Z axis

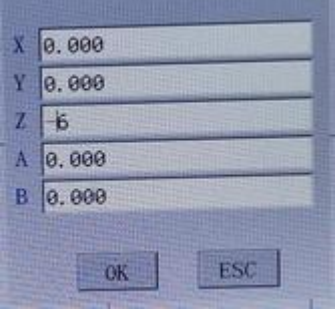

Then press "Enter", according to above parameter, Z axis parameter "0.000"on WCS will change to "6.000", on G54 "-3.017" will change to "-9.017", MCS Z axis parameter will be the same as "-3.017)

### <span id="page-26-0"></span>**6. Load G code**

Copy your G codes into a USB driver and connect to the controller system

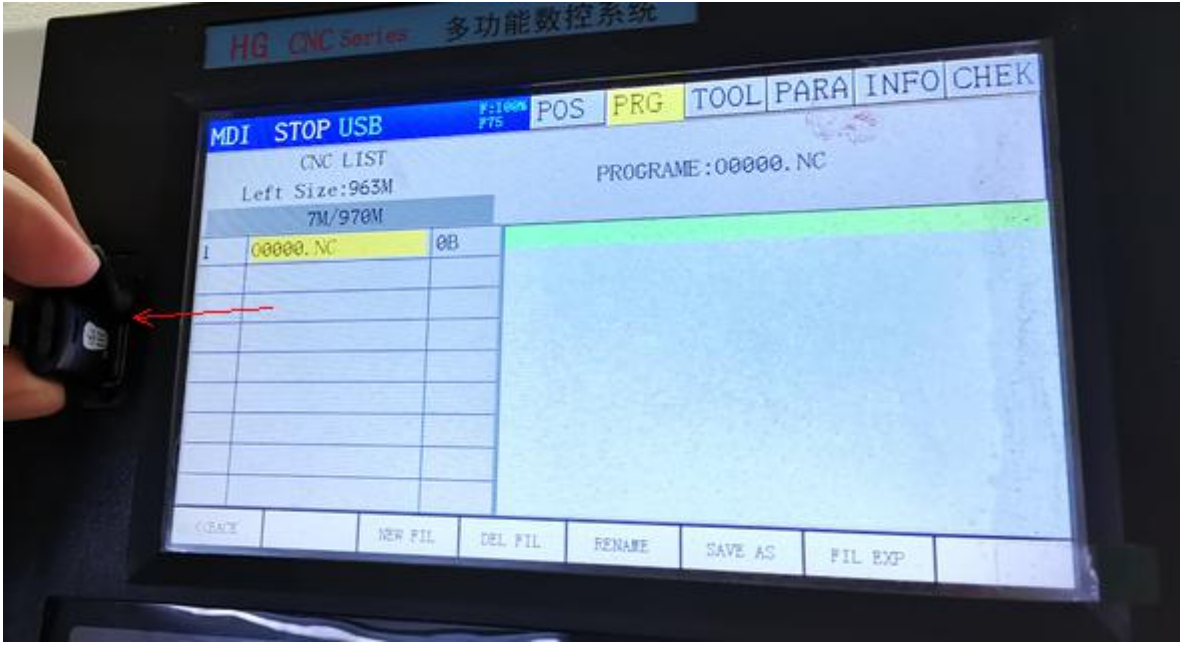

Press"Program"

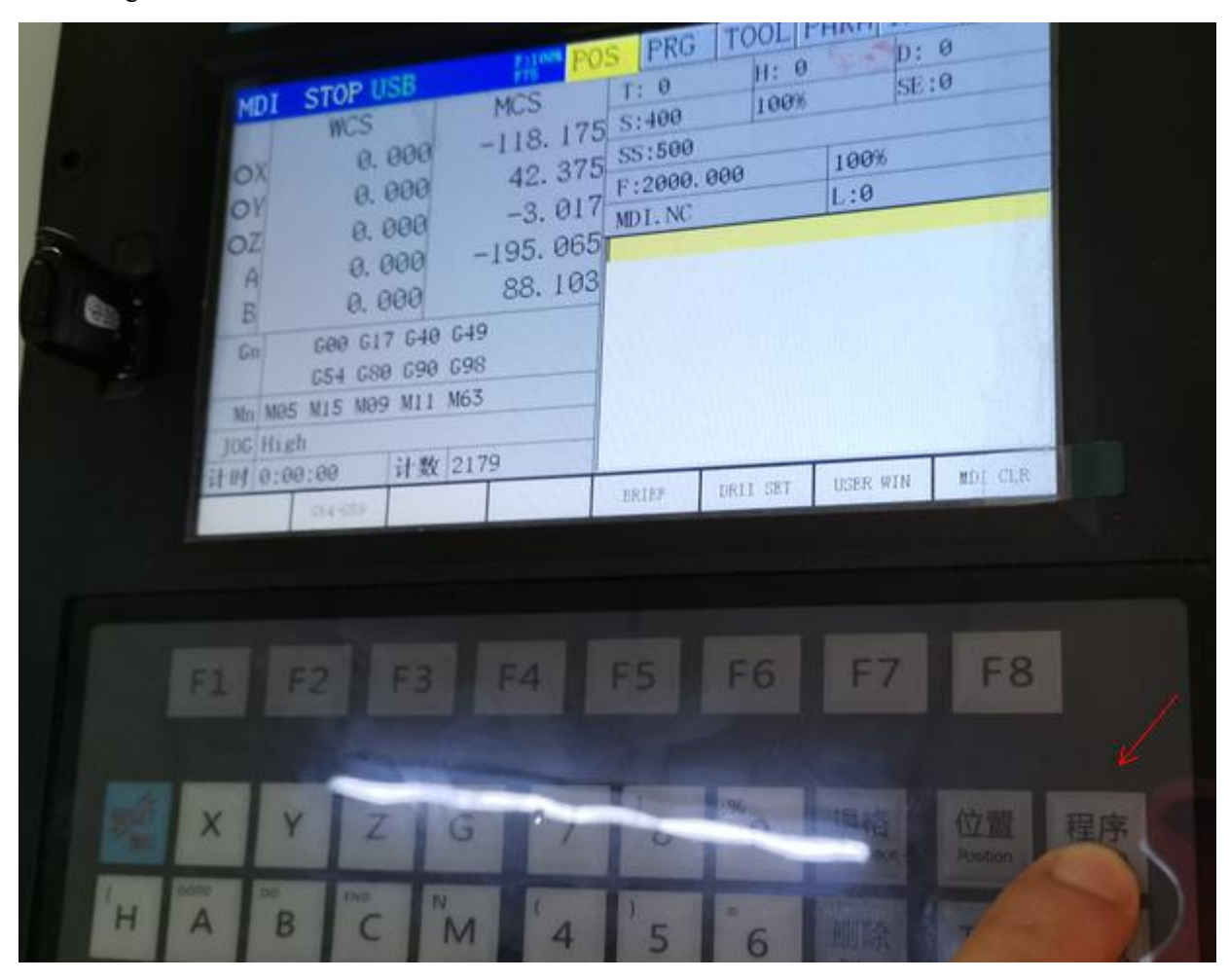

Press "F6" to choose USB:

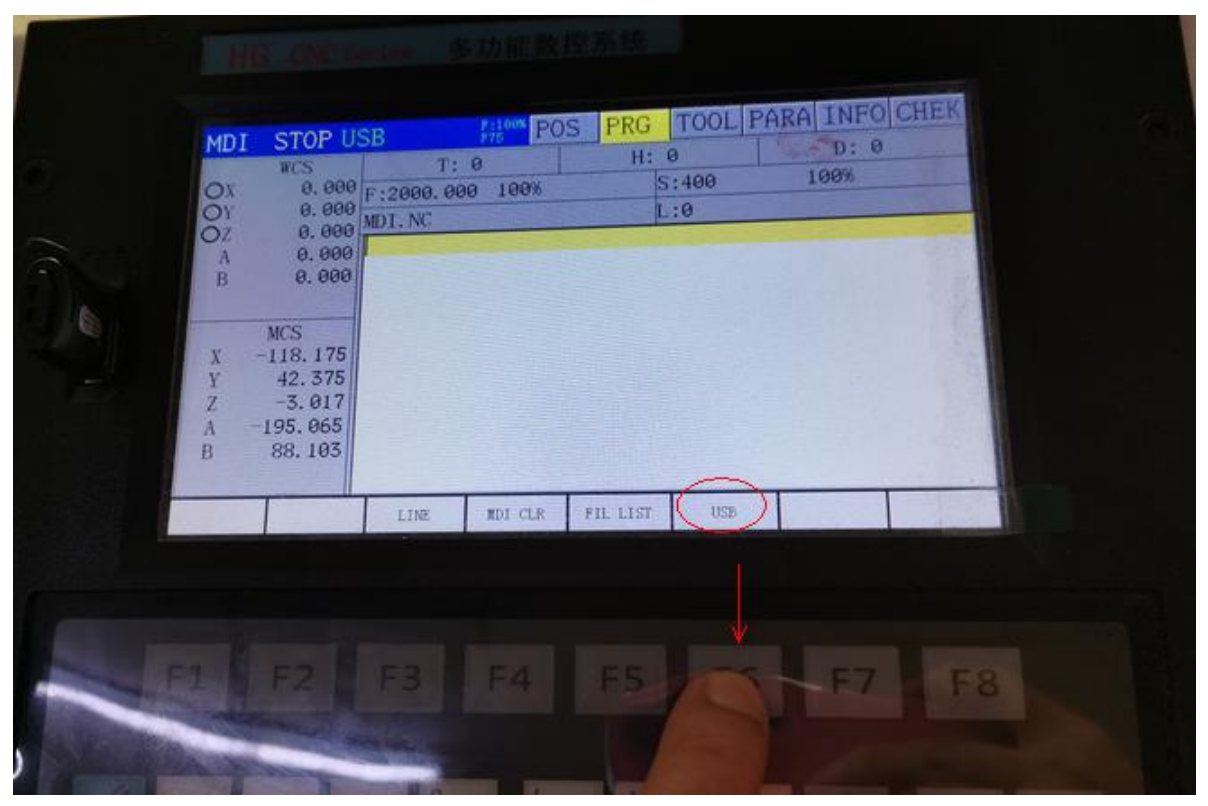

#### Choose the G code you named:

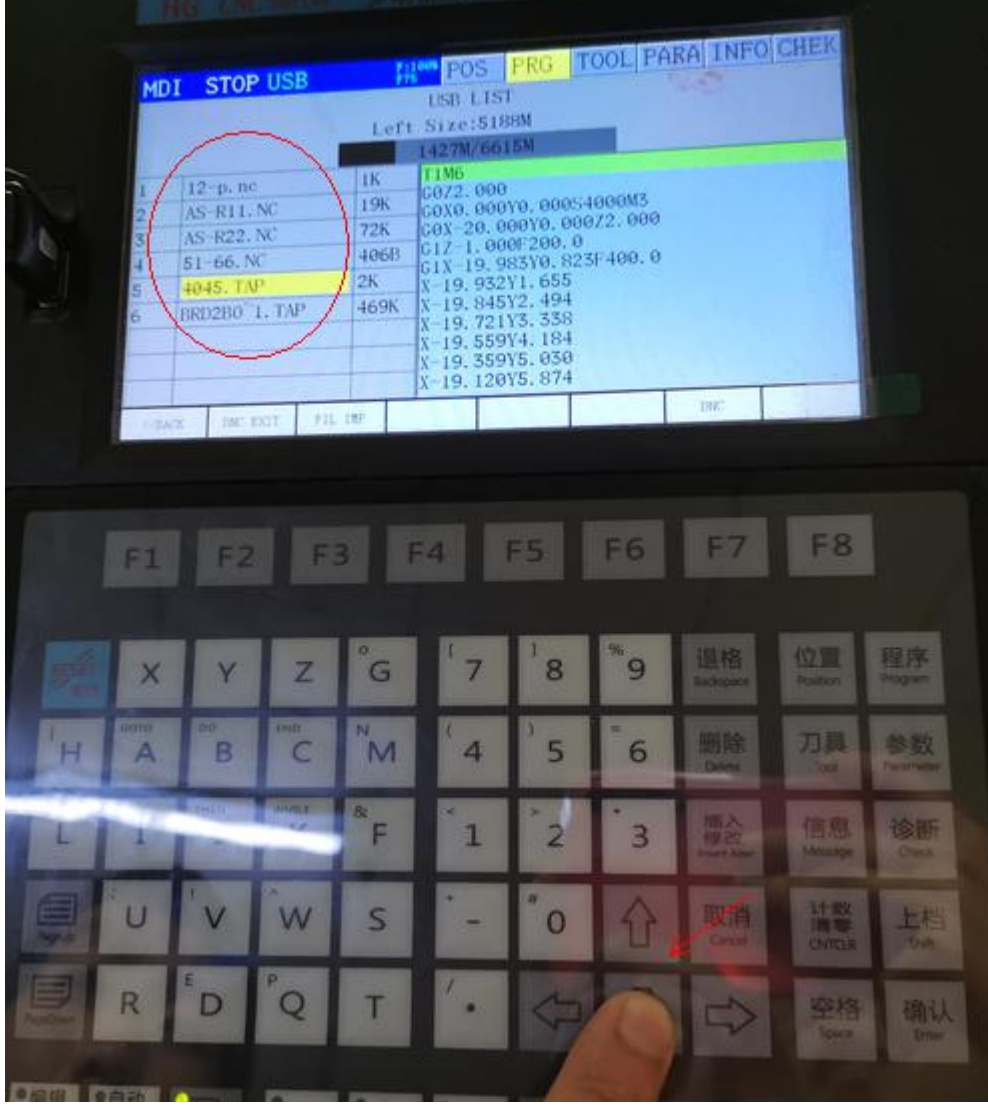

Press"F3" to import file:

| MDI         | <b>STOP USB</b>                                                                     |                                               | TOOL PARA INFOICHEK<br>PRG<br>$F_{75}^{1100}$ POS<br><b>USB LIST</b>                                                                                                    |
|-------------|-------------------------------------------------------------------------------------|-----------------------------------------------|----------------------------------------------------------------------------------------------------|
|             |                                                                                     |                                               | Left Size:5188M<br>1427M/6615M                                                                                                    |
| 3<br>5<br>6 | 12-р. пс<br>AS-R11. NC<br>AS-R22. NC<br>$51 - 66.$ NC<br>4045. TAP<br>BRD2BO 1. TAP | 1K<br>19K<br><b>72K</b><br>406B<br>2K<br>469K | <b>T1M6</b><br>G0Z2.000<br>G0X0.000Y0.000S4000M3<br>GOX-20.000Y0.000Z2.000<br>G1Z-1.000F200.0<br>G1X-19, 983Y0, 823F400, 0<br>X-19.932Y1.655<br>X-19.845Y2.494<br>$X-19.721Y3.338$<br>$X-19.559Y4.184$<br>X-19. 359Y5. 030<br>X-19.120Y5.874 |
| PACK        | FIL IMP<br>DNC EXIT                                                                 |                                               | <b>DNC</b>                                                                                                    |
|             |                                                                                     |                                               |                                                                                                    |

Then Press "F1" to get back and find FIL LIST, press "F5"

| MDI                                  | <b>STOP USB</b>                                                                                                    | <b>Firemen</b>                                                                     | PRG<br><b>POS</b>                                                                                                  | <b>INFO</b><br>TOOL PARA<br>$-$ D: 0 |                |  |
|--------------------------------------|----------------------------------------------------------------------------------------------------|------------------------------------------------------------------------------------|----------------------------------------------------------------------------------------------------|--------------------------------------|----------------|--|
| O <sub>N</sub><br>$\frac{A}{B}$<br>x | $\overline{wcs}$<br>0.000<br>0.000<br>0.000<br>0.000<br>MCS:<br>$-118.175$<br>42.375<br>$-3.017$<br>$-195.065$<br>88.103 | T: 0<br>$0.000$ $F:2000.000$ 100%<br>MDI.NC<br>maan ah<br><b>The Motor College</b> | H: 0<br>S:400<br>L: 0<br><b>MONTHS WHILE</b><br>MyH144011++++114111+11<br><b><i><u>Streets and provide</u></i></b> | 100%                                 |                |  |
|                                      |                                                                                                    | LINE<br>EDI-CLR-                                                                   | <b>ERLITST</b><br><b>USB</b>                                                                                       |                                      |                |  |
| F1                                   | F2                                                                                                    | F <sub>3</sub><br>F4                                                               |                                                                                                    | E6<br>F7                             | F <sub>8</sub> |  |

Find the file you imported and press"F7" to export the file.

|    | <b>MDI</b>                  | <b>STOP USB</b>                   |                |                 | <b>POS</b><br>F:100%<br>F75 | <b>PRG</b>                                                                                                    | <b>TOOL</b>                                                                 |         |                |
|----|-----------------------------|-----------------------------------|----------------|-----------------|-----------------------------|----------------------------------------------------------------------------------------------------|-----------------------------------------------------------------------------|---------|----------------|
|    |                             | <b>CNC LIST</b><br>Left Size:963M |                |                 |                             |                                                                                                    | PROGRAME: 4045. TAP                                                         |         |                |
|    |                             | 7M/970M<br>00000.NC<br>4045. TAP  |                | <b>ØB</b><br>2K | <b>T1M6</b><br>G0Z2.000     | G1Z-1.000F200.0<br>X-19.932Y1.655<br>X-19.845Y2.494<br>$X-19.721Y3.338$<br>$X-19.559Y4.184$<br>$X-19.359Y5.030$<br>X-19.120Y5.874 | G0X0.000Y0.000S4000M3<br>G0X-20.000Y0.000Z2.000<br>G1X-19. 983Y0. 823F400.0 |         |                |
|    | <b><back< b=""></back<></b> |                                   | NEW FIL        |                 | DEL FIL                     | <b>RENAME</b>                                                                                                    | SAVE AS                                                                     | FIL EXP |                |
|    |                             |                                   |                |                 |                             |                                                                                                    |                                                                             |         |                |
| F1 |                             | F <sub>2</sub>                    | F <sub>3</sub> |                 | F4                          | <b>F5</b>                                                                                                    | F <sub>6</sub>                                                              |         | F <sub>8</sub> |

To show Processing position need to press "Position"

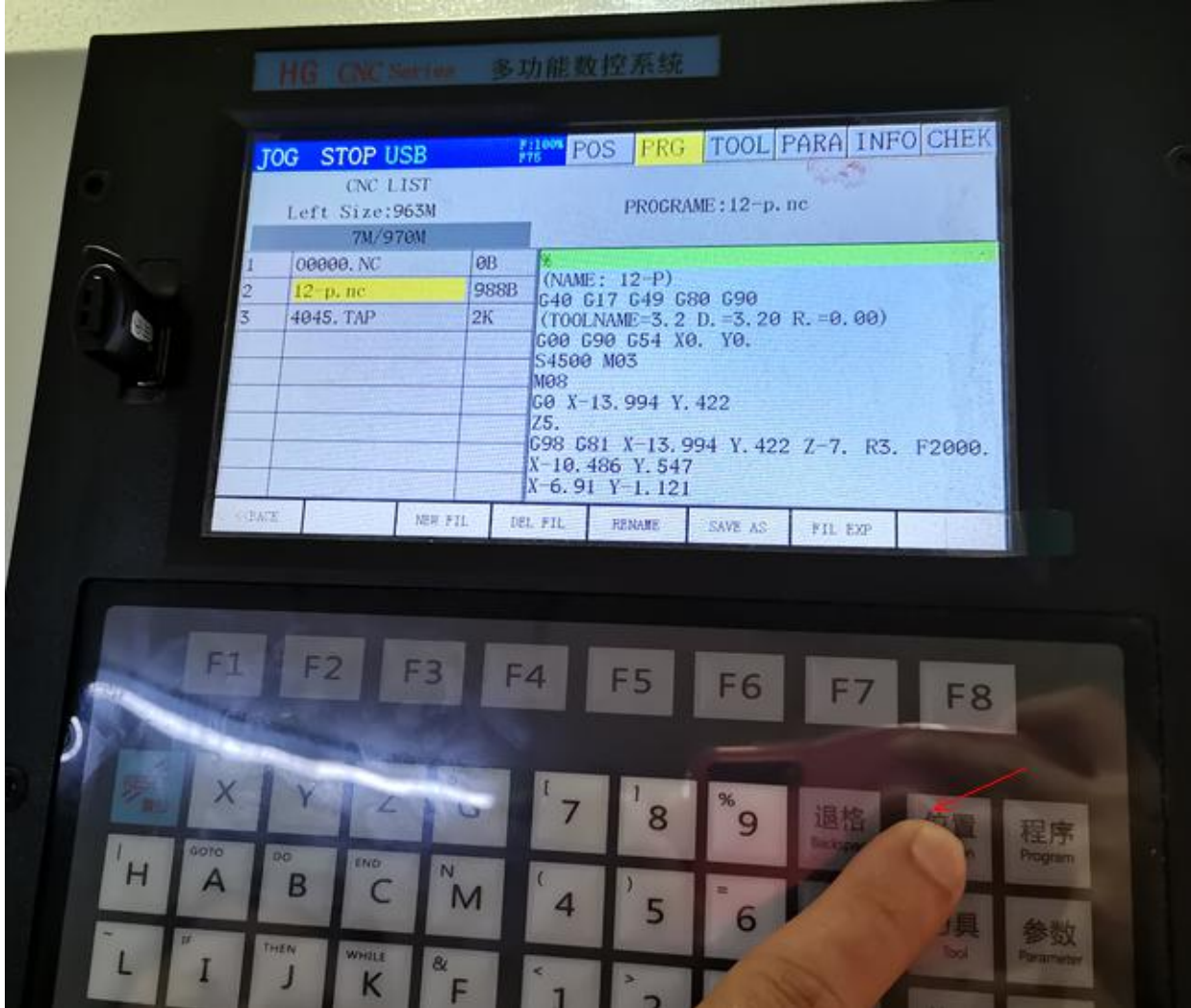

#### Run G code:

After file export, press "Auto", then press "cycle start".

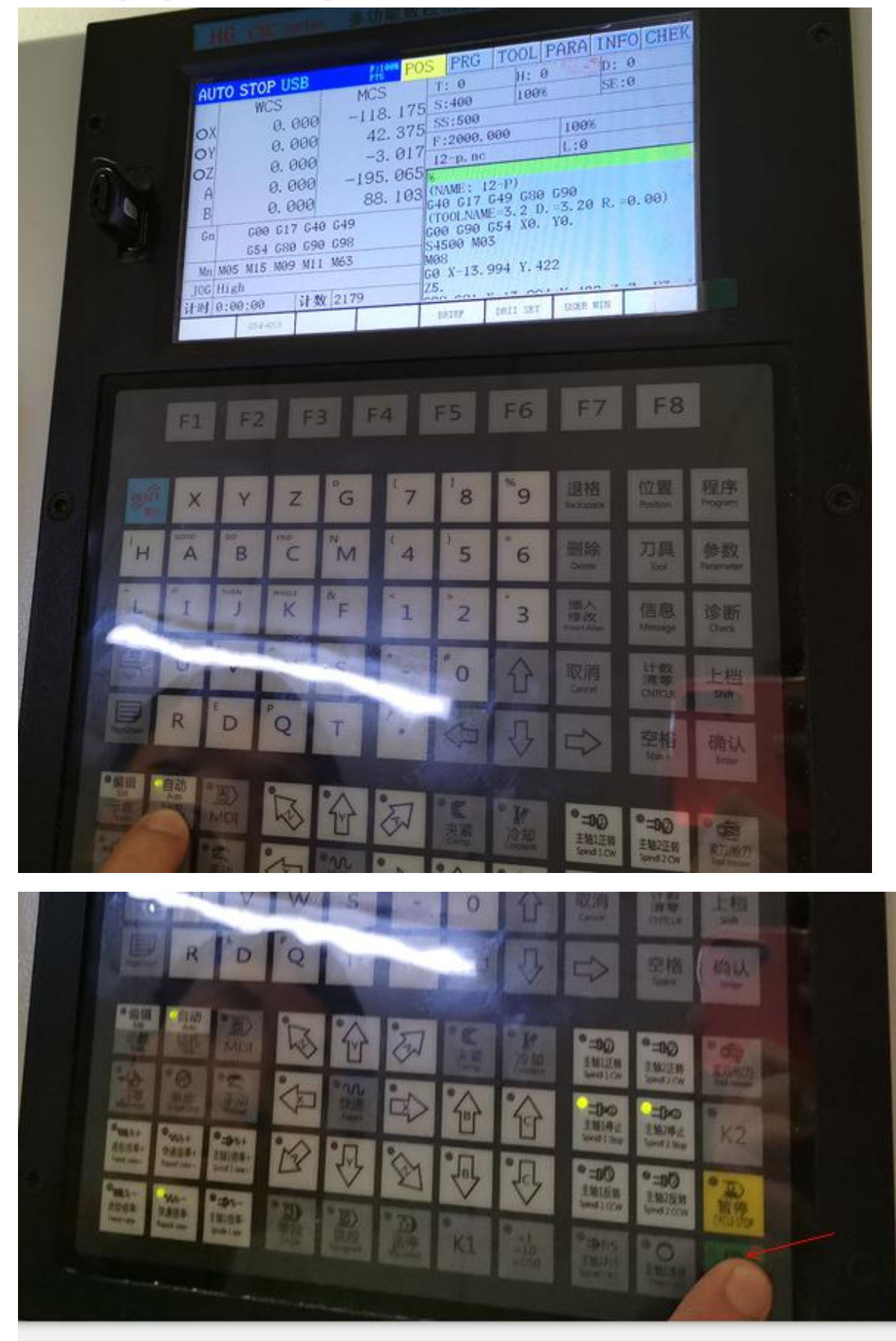

If you want to check your G code and machine if setting right, You can press "single" after "Auto", then press"cycle start" each time will run one line G code.

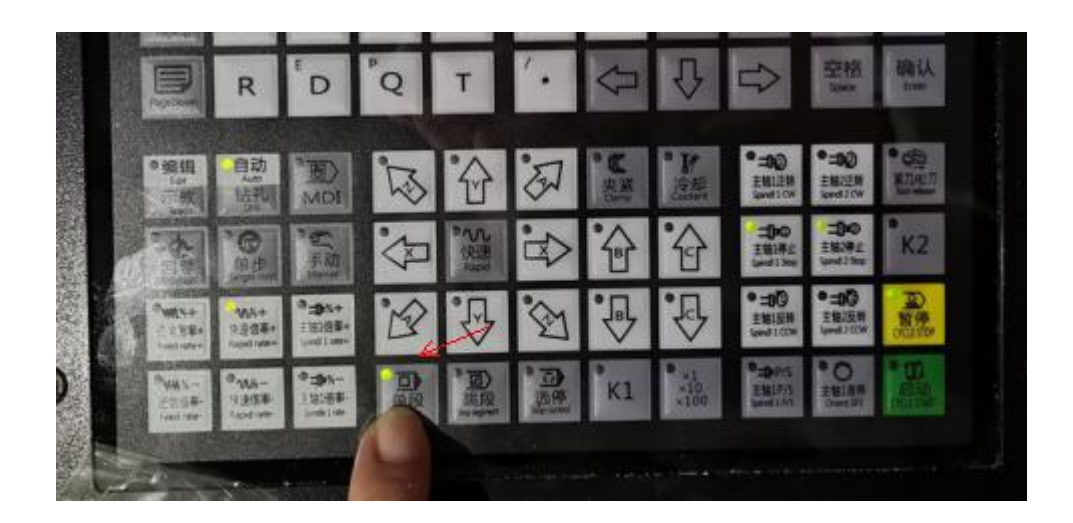

## <span id="page-32-0"></span>**7. Language setting**

Press "Edit"

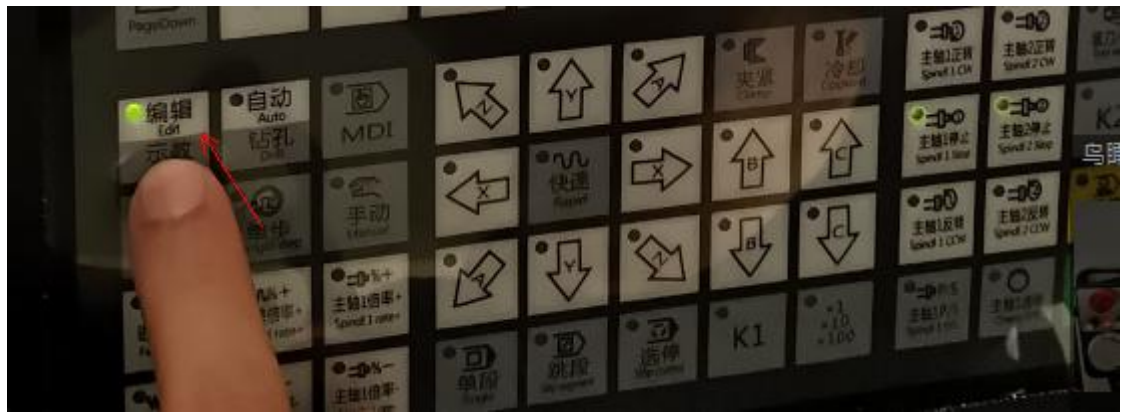

Then "parameter"

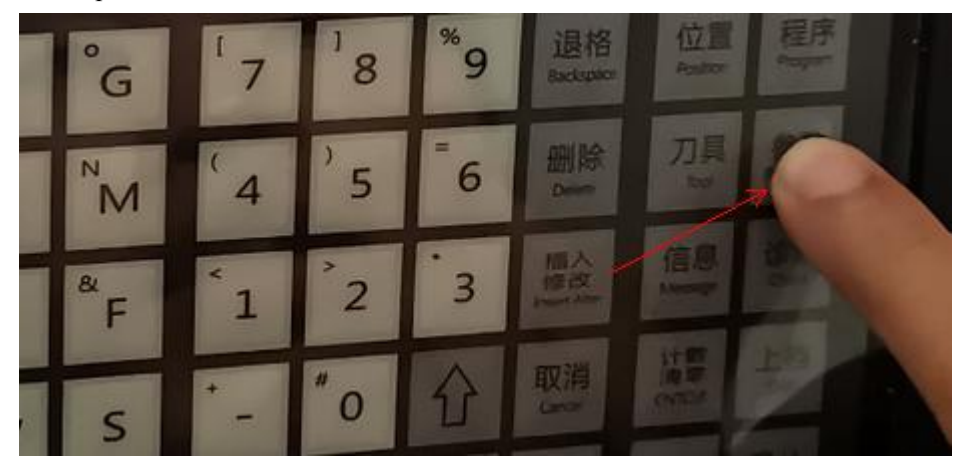

Move to P002

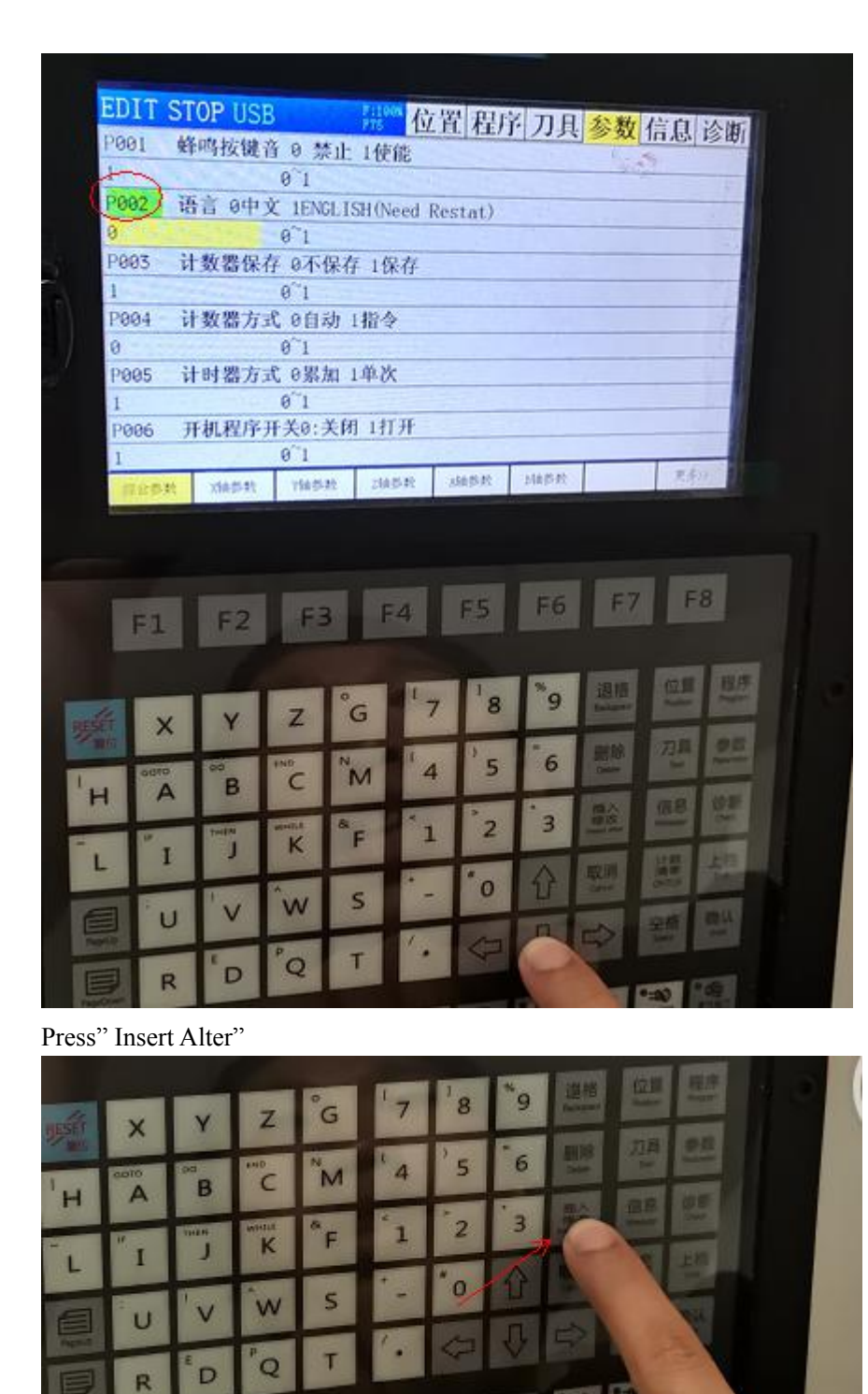

 $\sim$   $\sim$ 一 "0" means Chinese, "1" means English, choose the number then press "Enter"